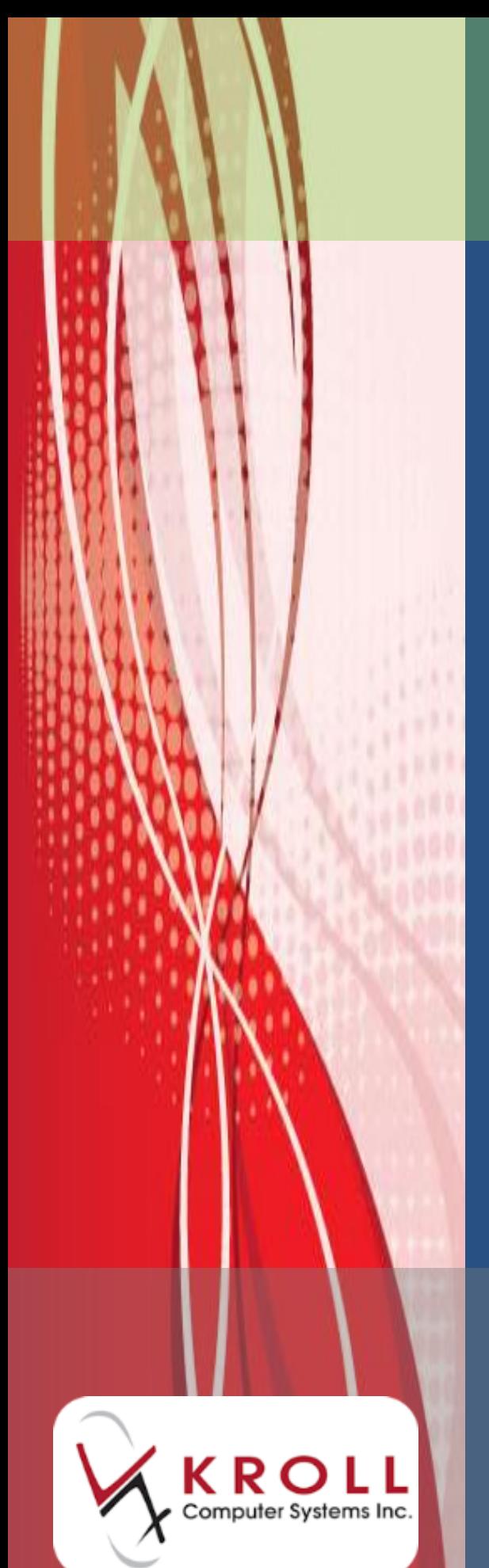

# **Saskatchewan Structured Dosing**

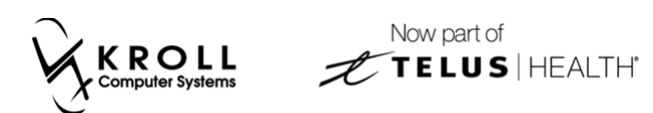

# **Contents**

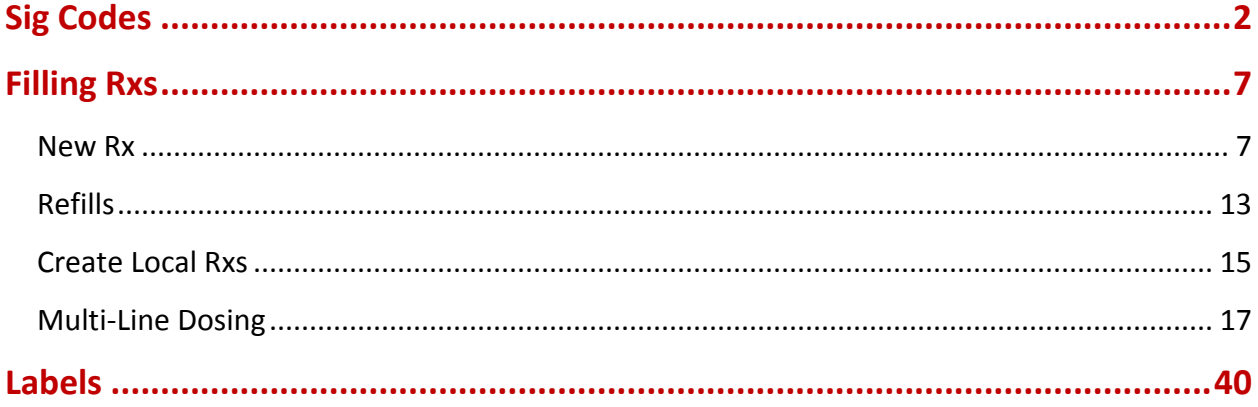

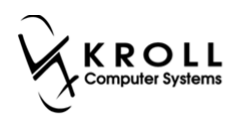

# **Saskatchewan Structured Dosing**

Kroll Version 10 SP9 introduces structured dosing for prescriptions sent to the Saskatchewan Pharmaceutical Information Program (PIP). Structured dosing quantifies the dosing regimen of a prescription allowing PIP to perform a more detailed screening of the dosing and to provide additional DUR warning messages when appropriate.

In its most basic form, structured dosing consists of a quantity, unit of measure, and frequency. In more advanced forms, it can include multiple dosage lines, each containing conditions, supplemental and duration information.

For the most part, you need not do anything! This update has gone through some of the more common sig code tokens in your system and has updated them with matching structured dosing information. When you use those sig code tokens in the sig directions line of a prescription, if they form a valid structured dosing construct, the structured dosing is automatically sent to PIP. This applies to both new prescriptions and to refills of existing prescriptions already in your system.

You can also edit other sig code tokens in your system and apply the structured dosing information so that even more prescriptions will be sent with structured dosing. And on any individual prescription, you can edit or create new structured dosing, including multiple dosage lines using AND / THEN constructs.

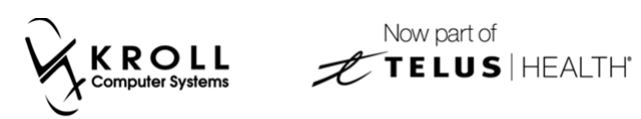

# <span id="page-3-0"></span>**Sig Codes**

This section explains how to view modify the sig codes that are available in your system.

1. From the Start Screen, go to **Edit** > **Sig Codes**.

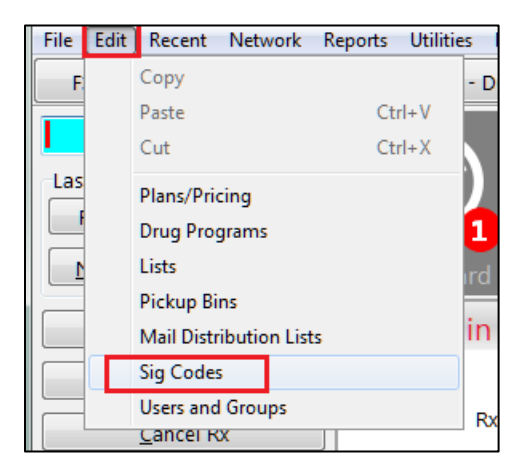

2. The **Sig Code List Form** will appear. Select a sig (e.g., \*1-TAKE 1 TABLET ONCE DAILY) and click **F2**.

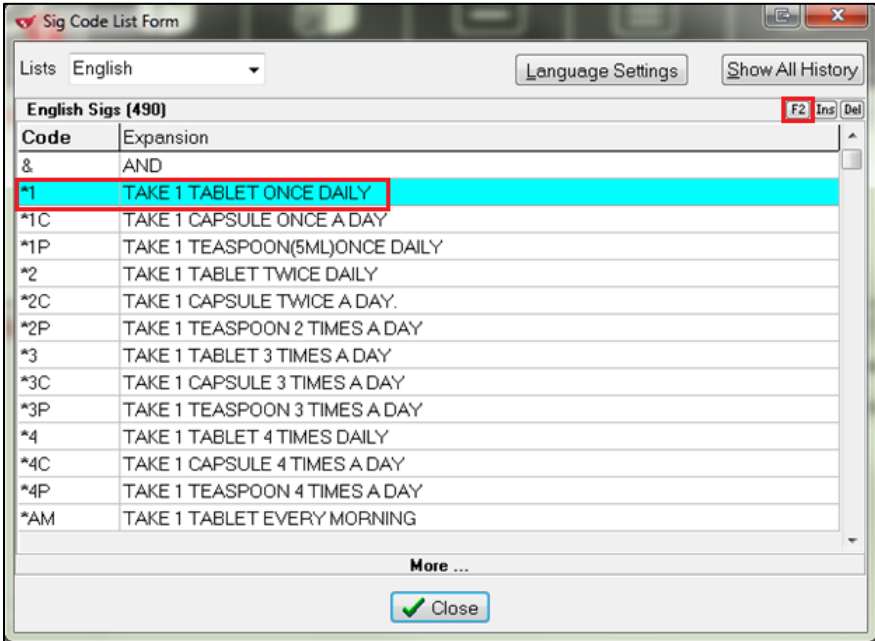

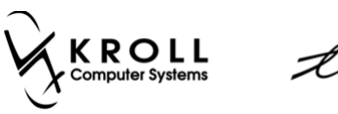

3. The **Edit Sig Code** form will appear, displaying the structured dosing setup for the selected sig. Each field in this form is described below.

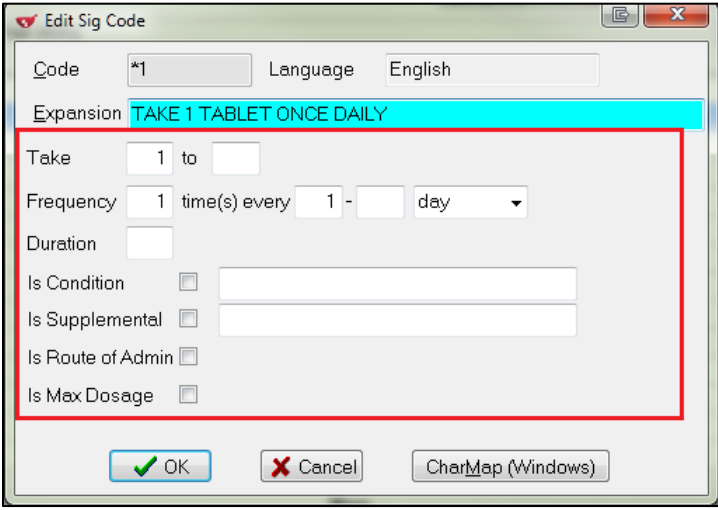

**Take**: The drug quantity the patient should be taking.

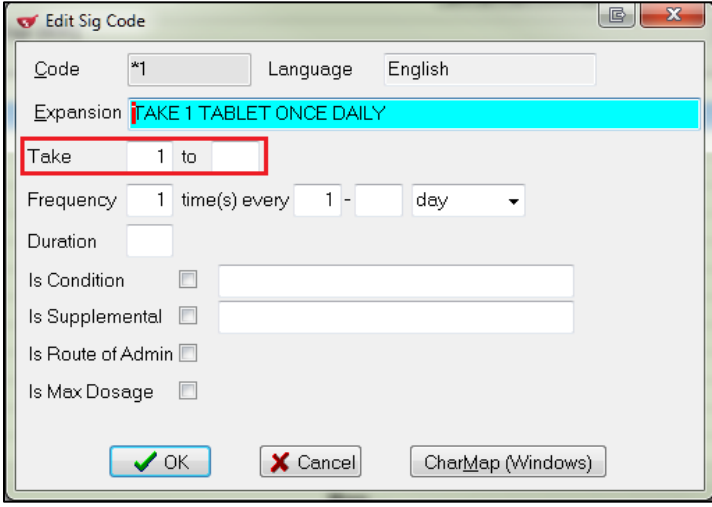

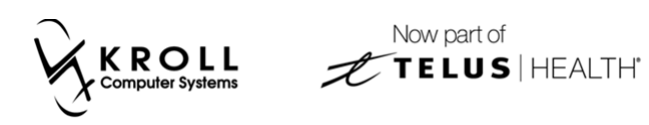

**Frequency**: How often that this Rx should be dispensed.

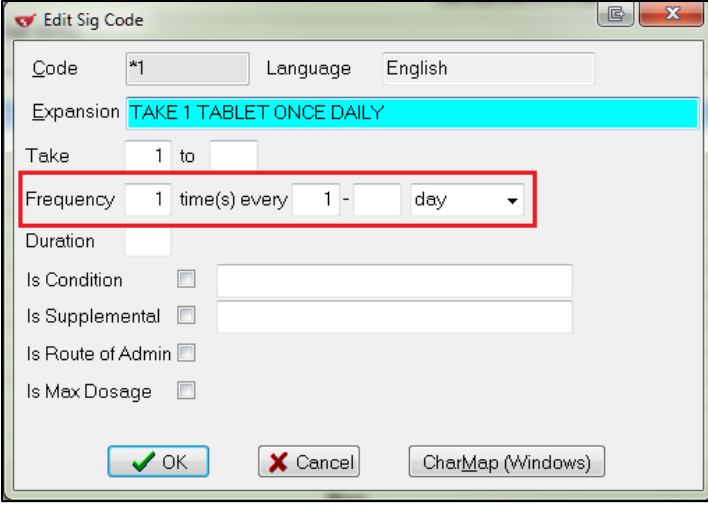

**Duration:** How many days this Rx should be consumed.

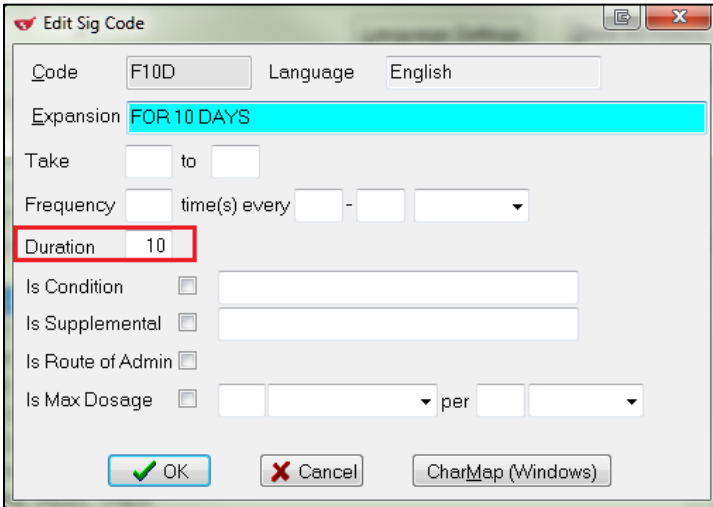

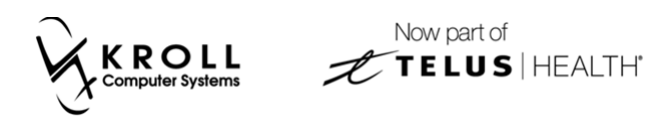

**Is Condition** (Optional): Possible patient conditions (e.g., Asthma, Diabetes).

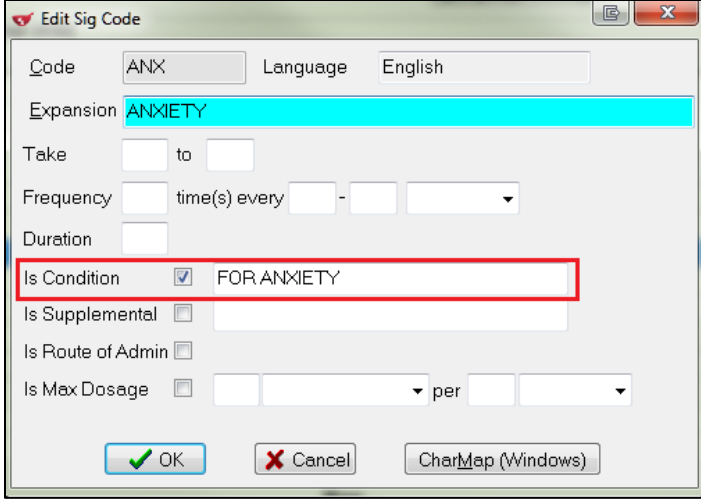

 **Is Supplemental**: Any extra instructions for the patient (e.g., 30 minutes before bedtime, before meals).

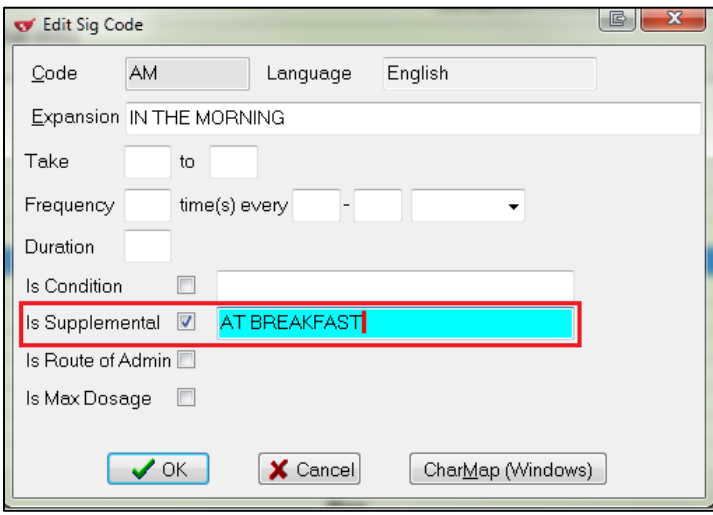

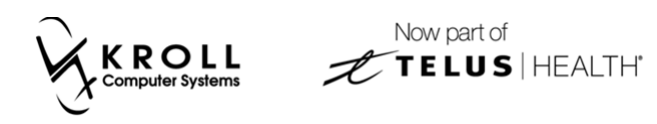

**Is Route of Admin**: How the prescription should be administered (e.g., OD-Right EYE).

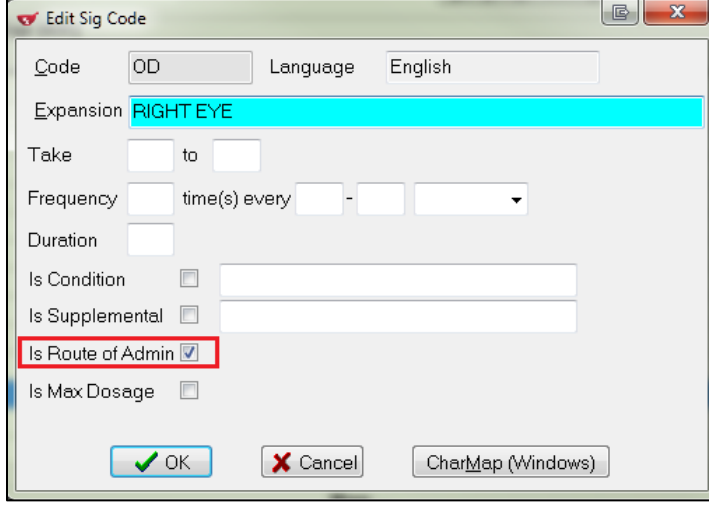

**Is Max Dosage**: The maximum quantity the patient can take.

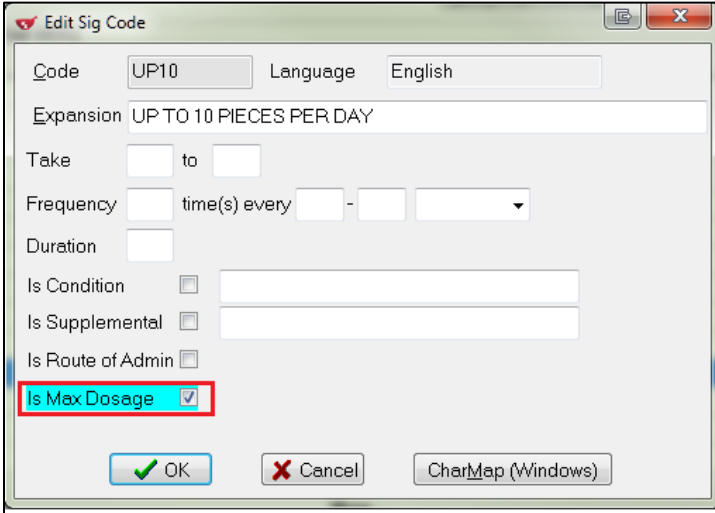

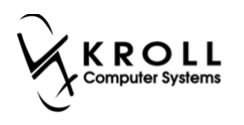

# <span id="page-8-0"></span>**Filling Rxs**

This section explains how to use structured dosing when filling Rxs.

### <span id="page-8-1"></span>**New Rx**

### **Unconfigured Sig Code**

When filling an Rx, you may see an '**Unconfigured Sig Code**' message in the **Warnings** section.

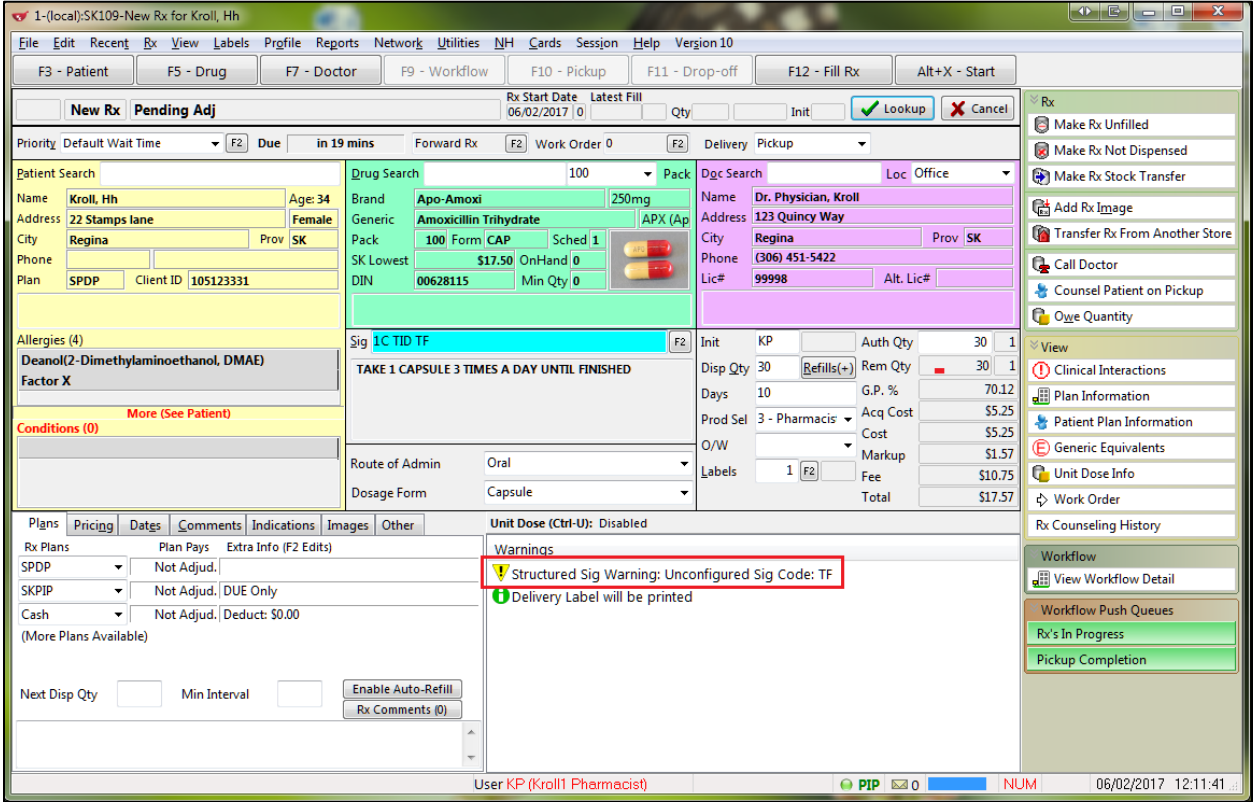

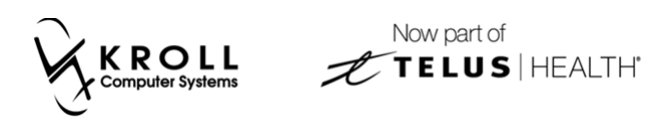

This warning means the sig code has not been defined for structured dosing in the **Edit Sig Code** form:

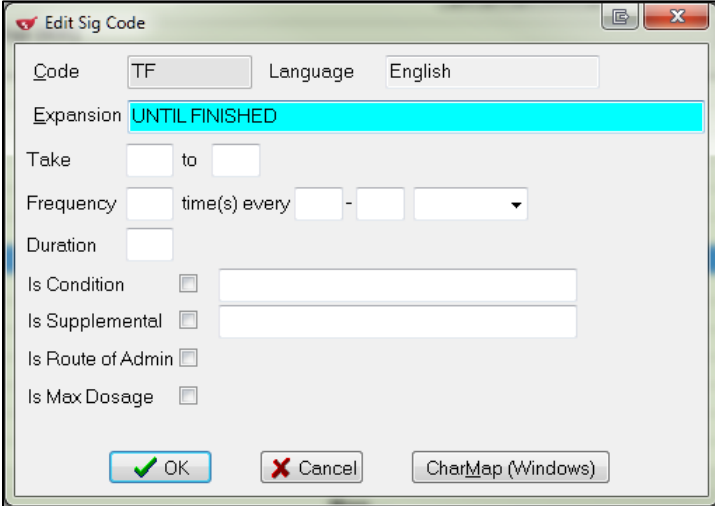

In the example above, the **TF** sig code has not been configured for structured dosing. On its own, **TF** is not a valid duration. For structured dosing, duration has to be defined by a number (e.g,.10 for 10 days). You can optionally configure **TF** to use structured dosing duration or you can ignore this warning and continue to fill the Rx.

The **(Network) Medication Order Detail** form will show the sig as custom text and not in structured dosing.

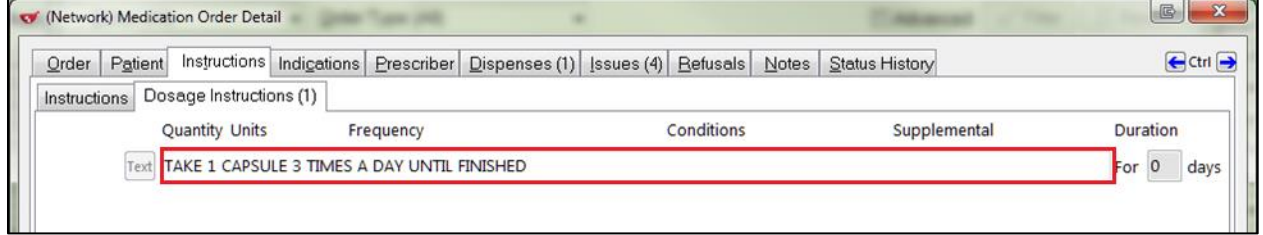

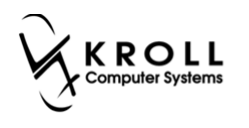

# **Configured Sig Code**

When no warnings are present on the **F12** screen, this means the Rx has valid structured dosing. In the example below, the sig 1C TID F10D is configured for structured dosing.

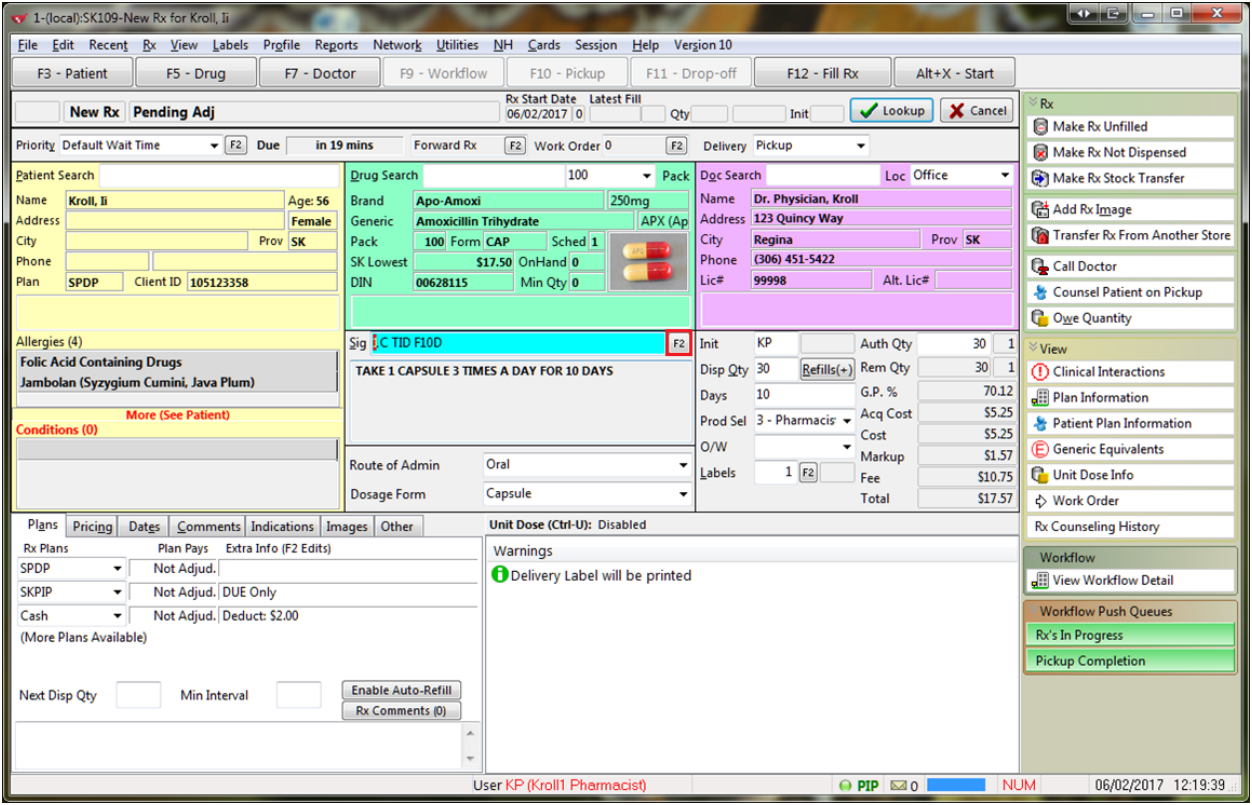

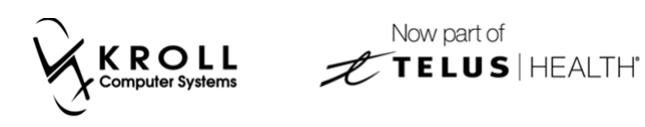

The 1C TID F10D sig used in the example above is based on the information that has been entered in the **Edit Sig Code** form. Below is a breakdown of each component included in the sig:

**1C** refers to the quantity (TAKE 1 CAPSULE).

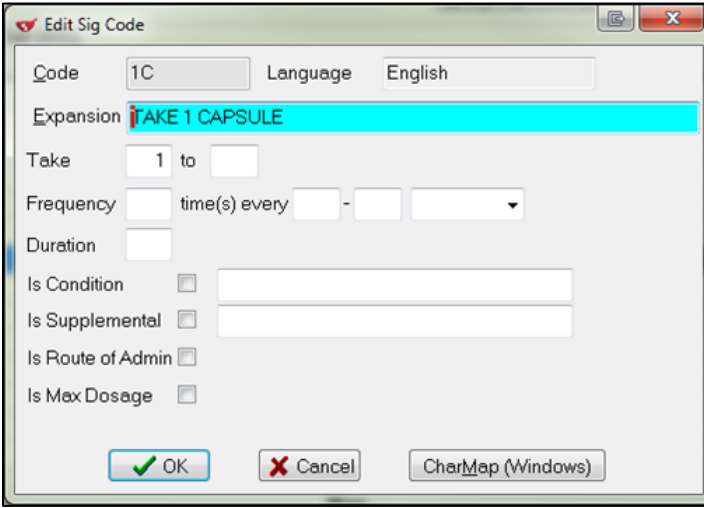

**TID** refers to the frequency (3 TIMES A DAY).

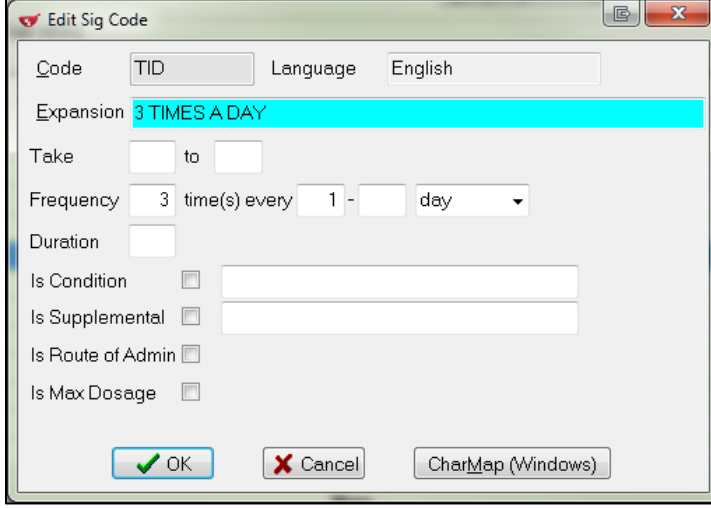

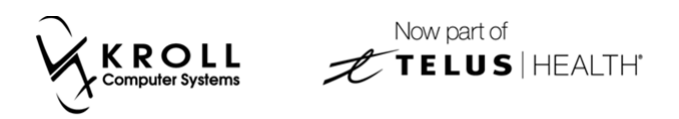

**F10D** refers to the duration (FOR 10 DAYS).

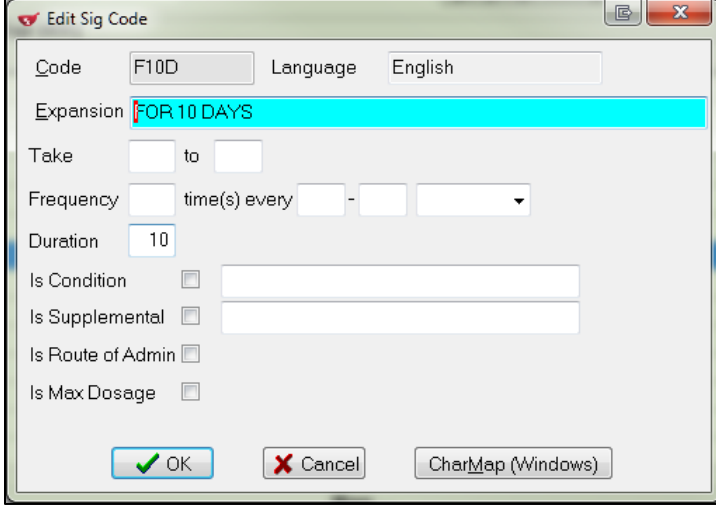

4. Click the **F2** button next to the **Sig** field to see how the structured dosing will be sent to PIP.

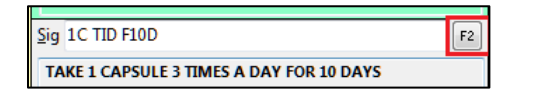

5. This will call up the **Structured Dosing** form, which displays the duration associated with the structured dosing. Click **OK** to close the form.

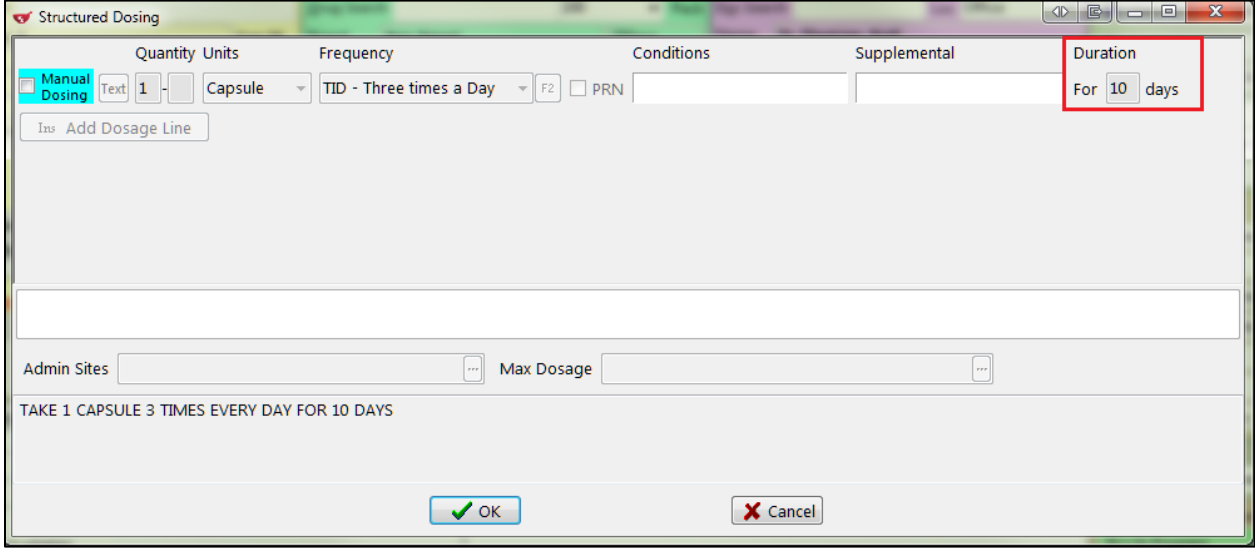

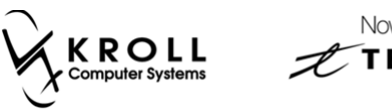

- Now part of **FELUS HEALTH**
- 6. Fill the Rx. In the **(Network) Medication Order Detail** screen, local instructions will appear in the **Instructions** tab. This is what will print on the label.

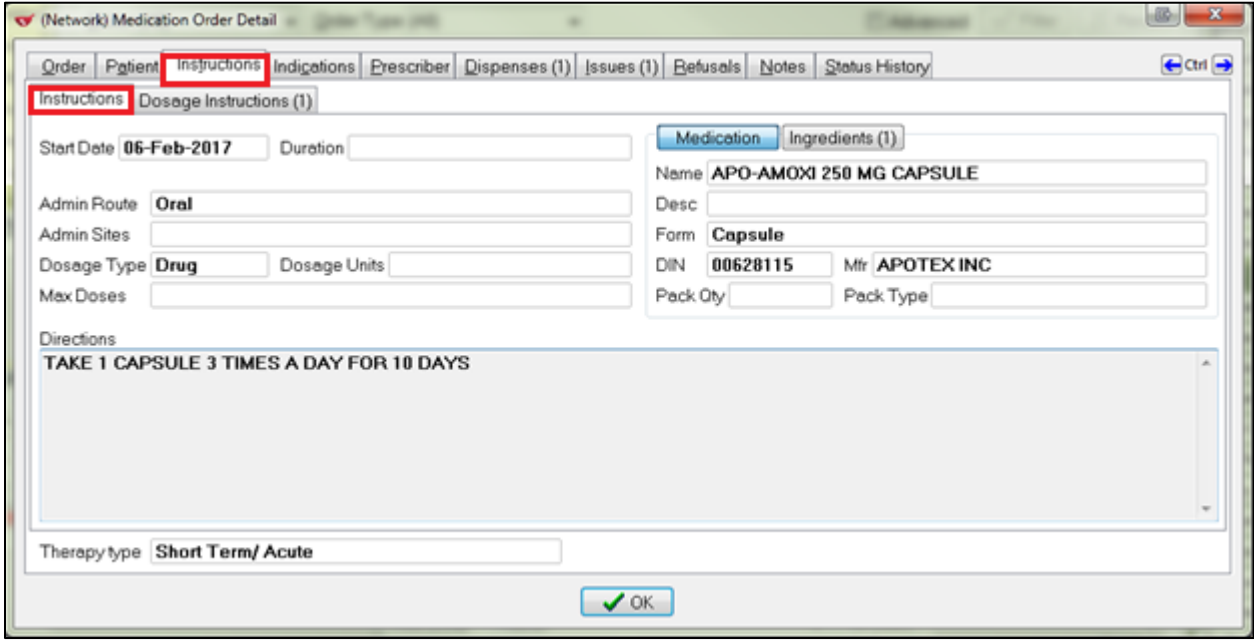

The structured dosing will appear in the **Dosage Instructions** tab.

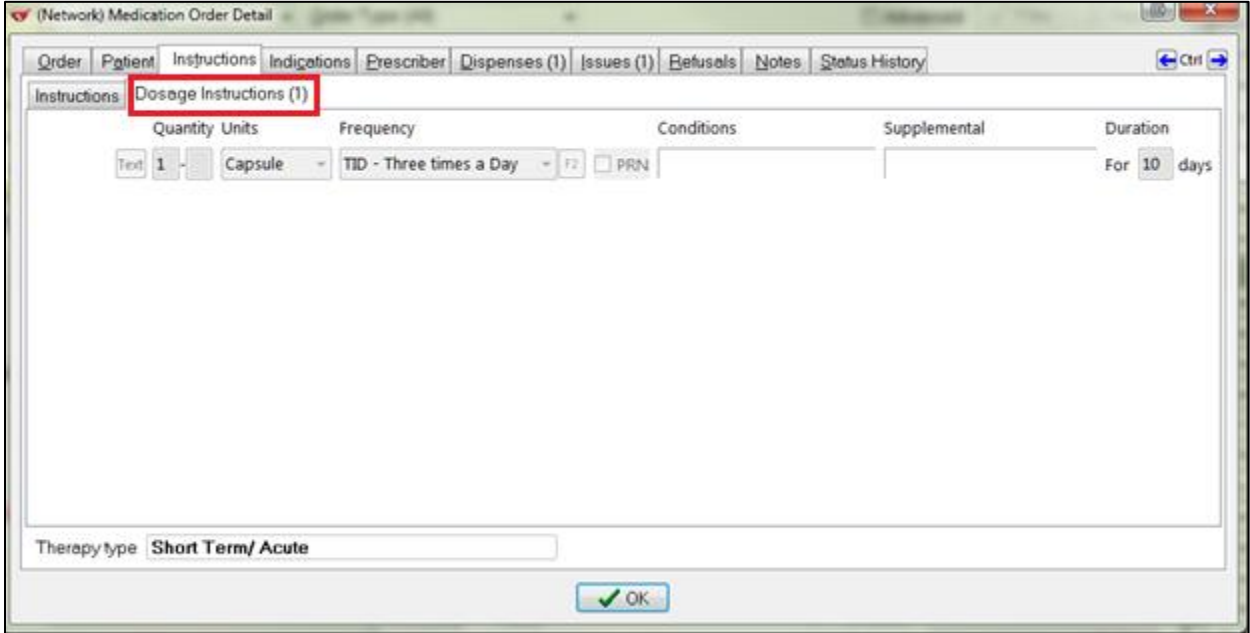

**Saskatchewan Structured Dosing** 

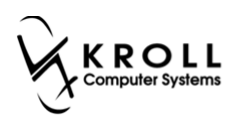

# <span id="page-14-0"></span>**Refills**

Refills that were created before this update will continue to use non-structured dosing.

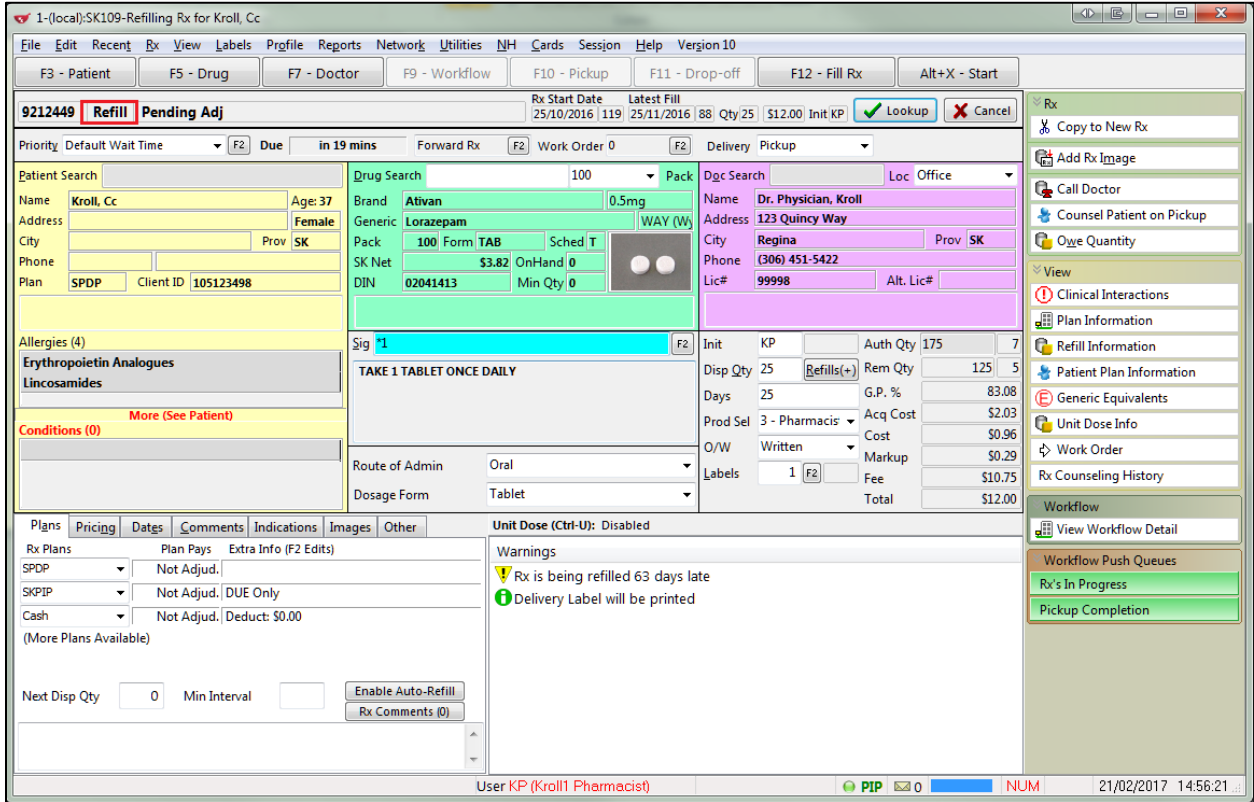

When the Rx is adjudicated, the **Adjudication Response for SKPIP** screen will show a warning stating '**The dosage lines on the dispense do not match the dosage lines on prescription**'. This is acceptable and does not affect the status of the Rx.

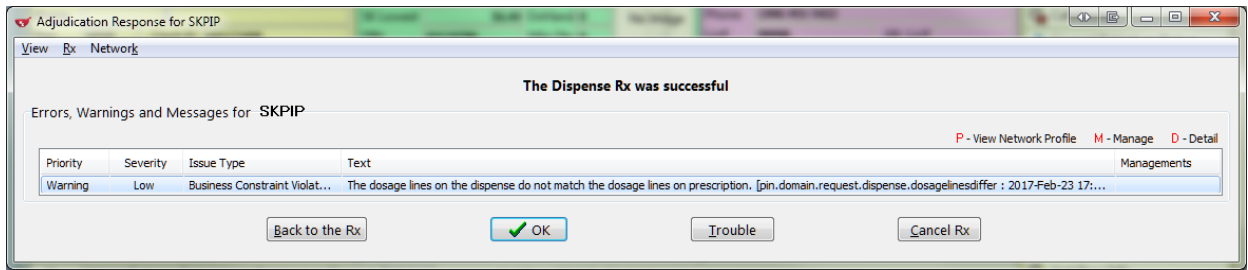

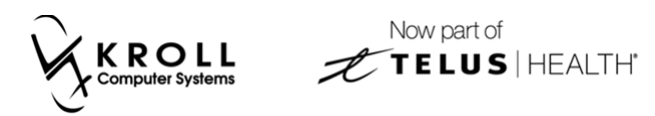

The **(Network) Medication Dispense Detail** screen will show the custom sig as it has been entered.

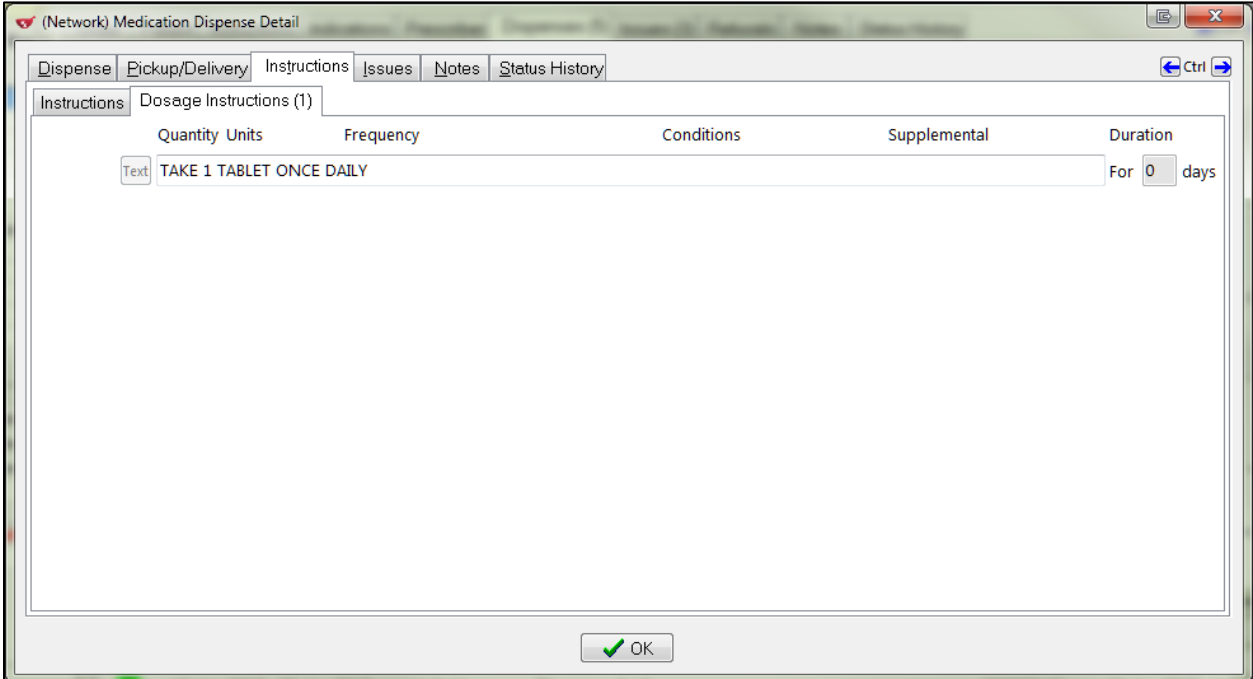

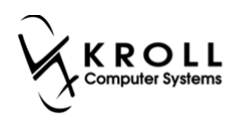

# <span id="page-16-0"></span>**Create Local Rxs**

This section explains how to setup structured dosing for local Rxs from transfers or ePrescribe Rxs (PIP portal generated).

1. Right-click the Rx from the **(Network) Patient Profile** screen and select **Create Local Rx**.

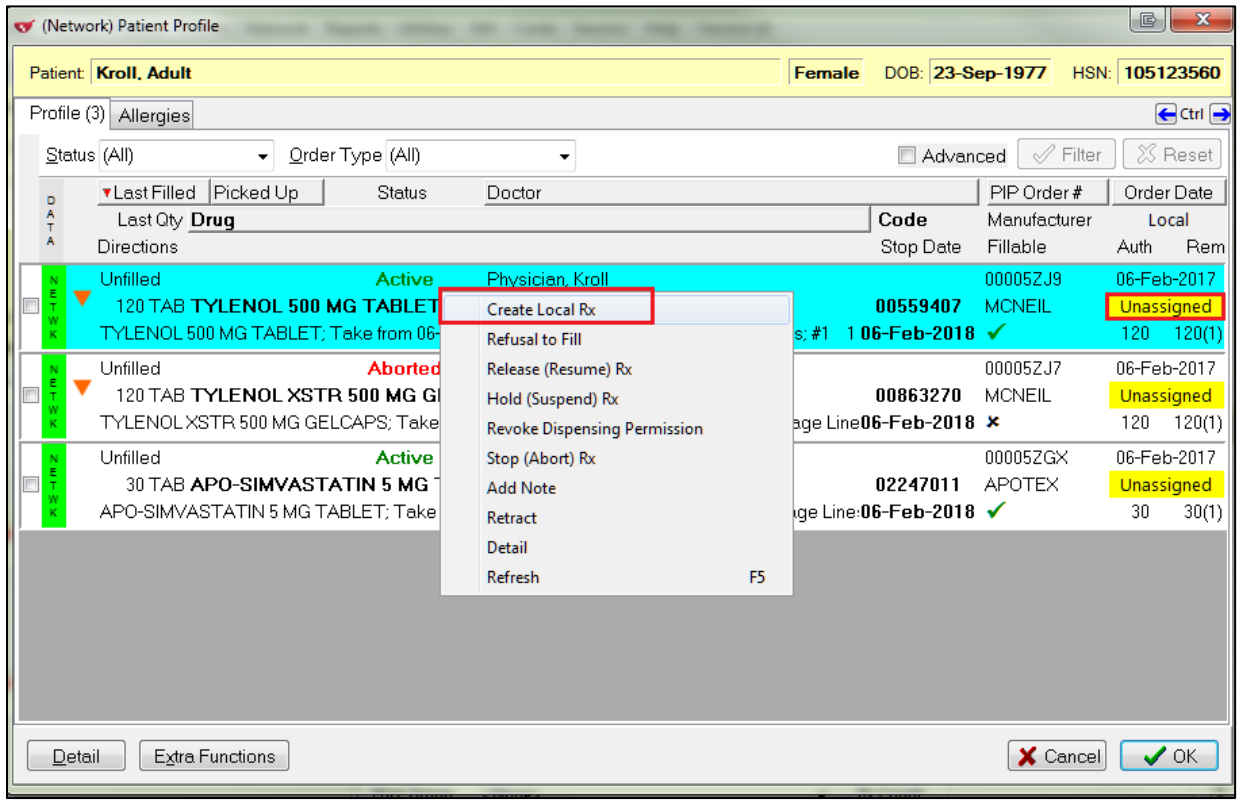

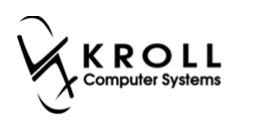

2. The **F12** screen will appear with the Rx details inserted. **Use Structured Sig** will be enabled in the **Create Local Rx - Network Rx Order** form. This will ensure structured dosing is used wherever possible.

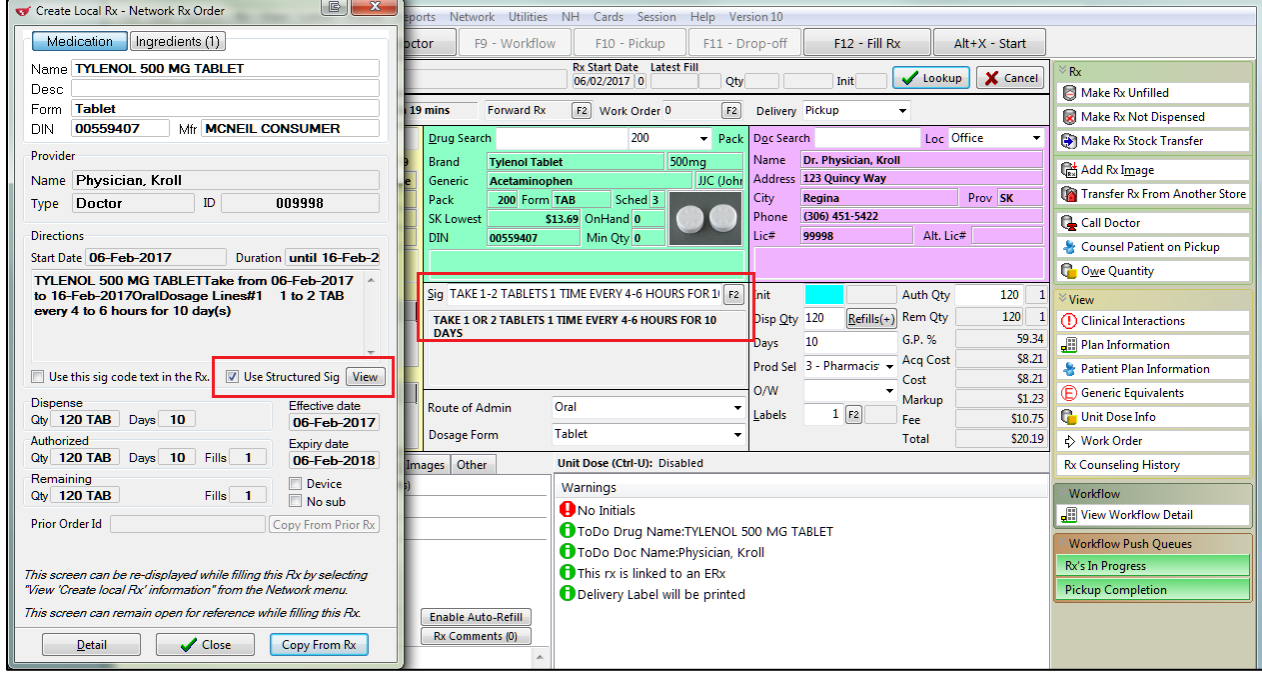

3. Structured dosing details can be viewed by clicking the **F2** button next to the **Sig** field. This will call up the **Structured Dosing** form. Click **OK** when you are ready to close the form.

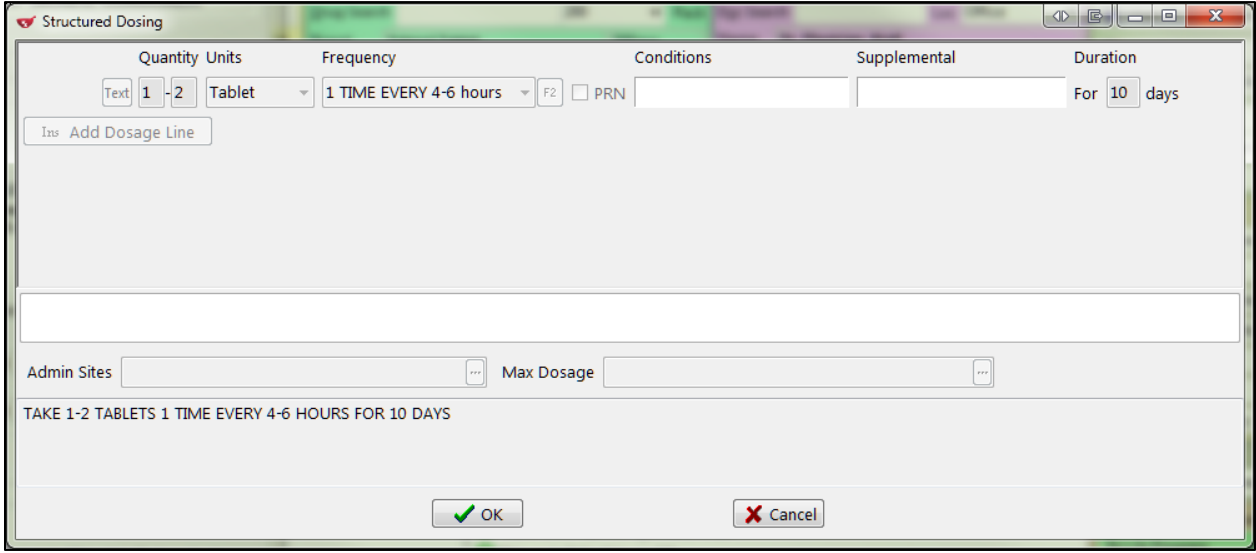

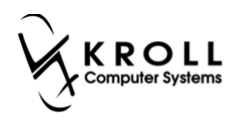

# <span id="page-18-0"></span>**Multi-Line Dosing**

Structured dosing can be beneficially for multi-line dosing. A couple of examples are shown below.

### **Tapered Dosing**

Prednisone is a common drug for tapered dosing. To start, click the **F2** button next to the **Sig** field in the **F12** screen.

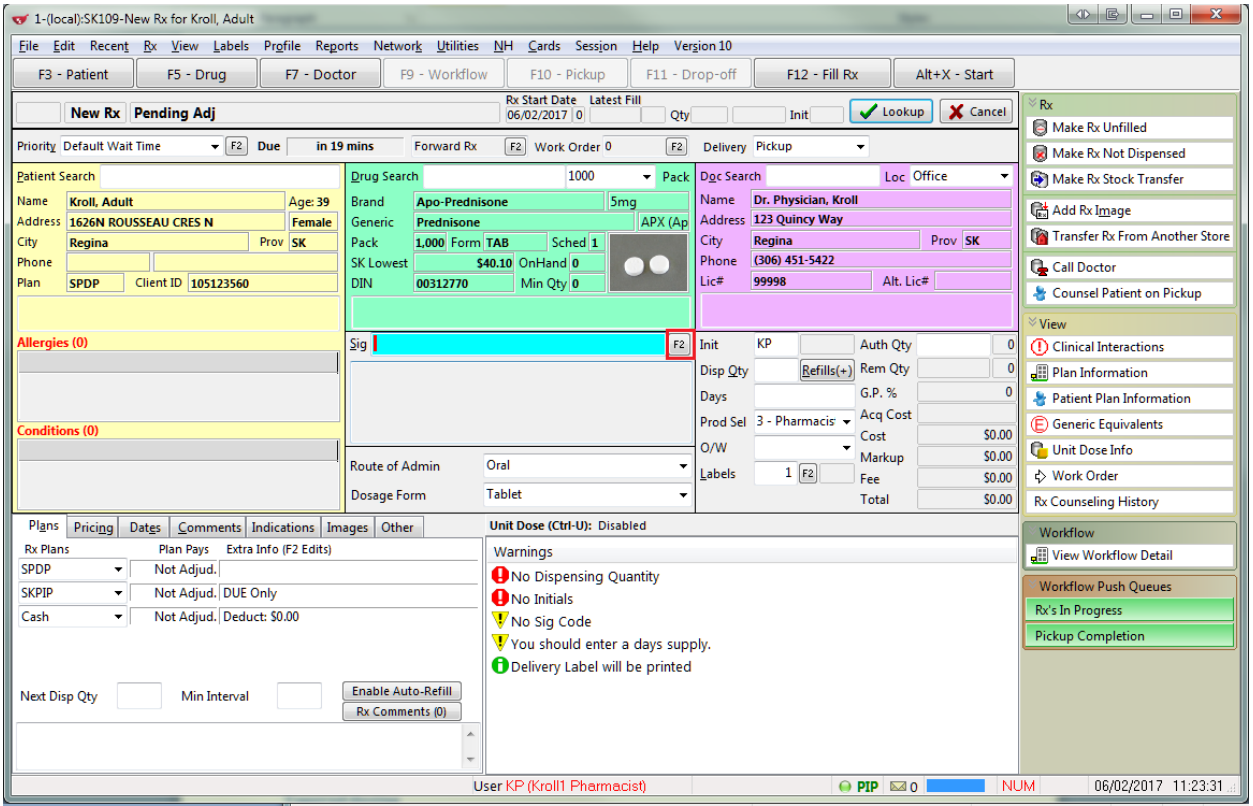

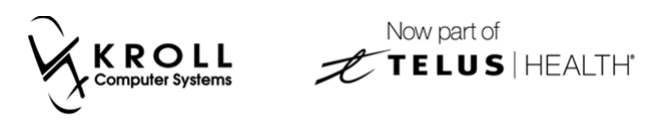

4. The **Structured Dosing** form will appear. Enable **Manual Dosing** and then click **Add Dosage Line**.

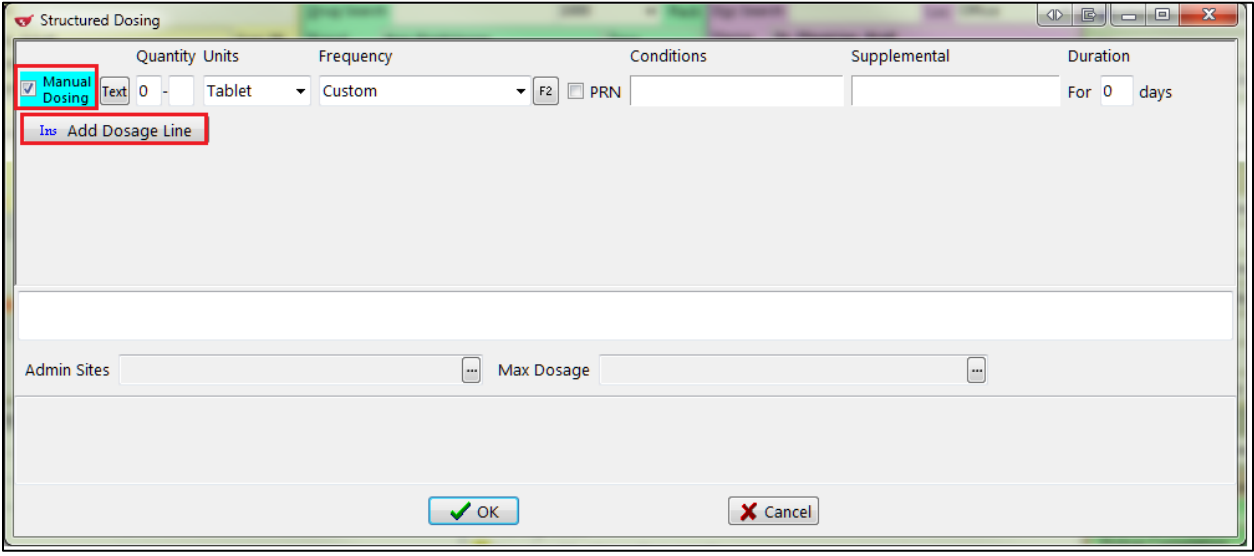

5. Repeat step 4 for each dosage line you want to add. Enter a quantity and frequency for each dose and click **OK**.

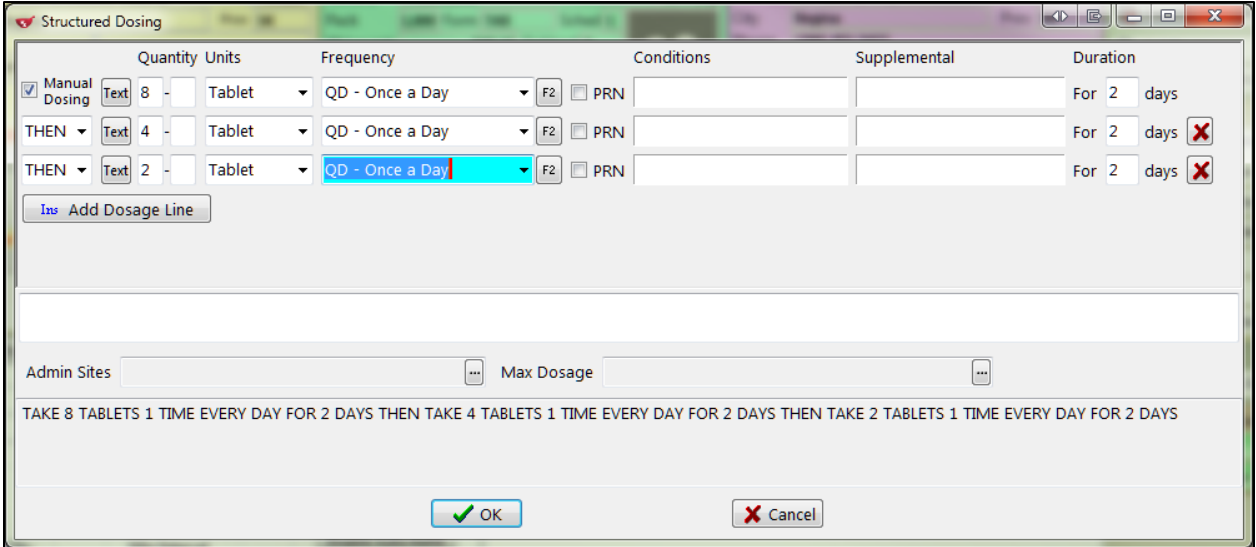

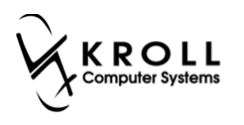

6. A prompt will appear asking if you want to use the rendered instructions as the sig code. Select **Yes** to use the tapered dosing you have just entered as a sig, or **No** to create a custom sig.

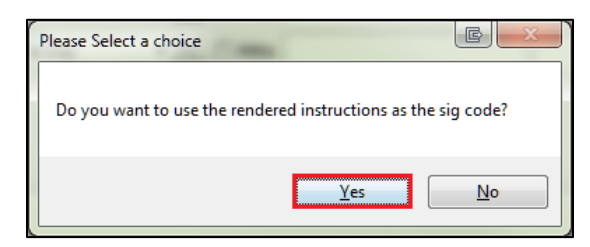

If you selected **Yes**, the rendered instructions will appear in the **Sig** field.

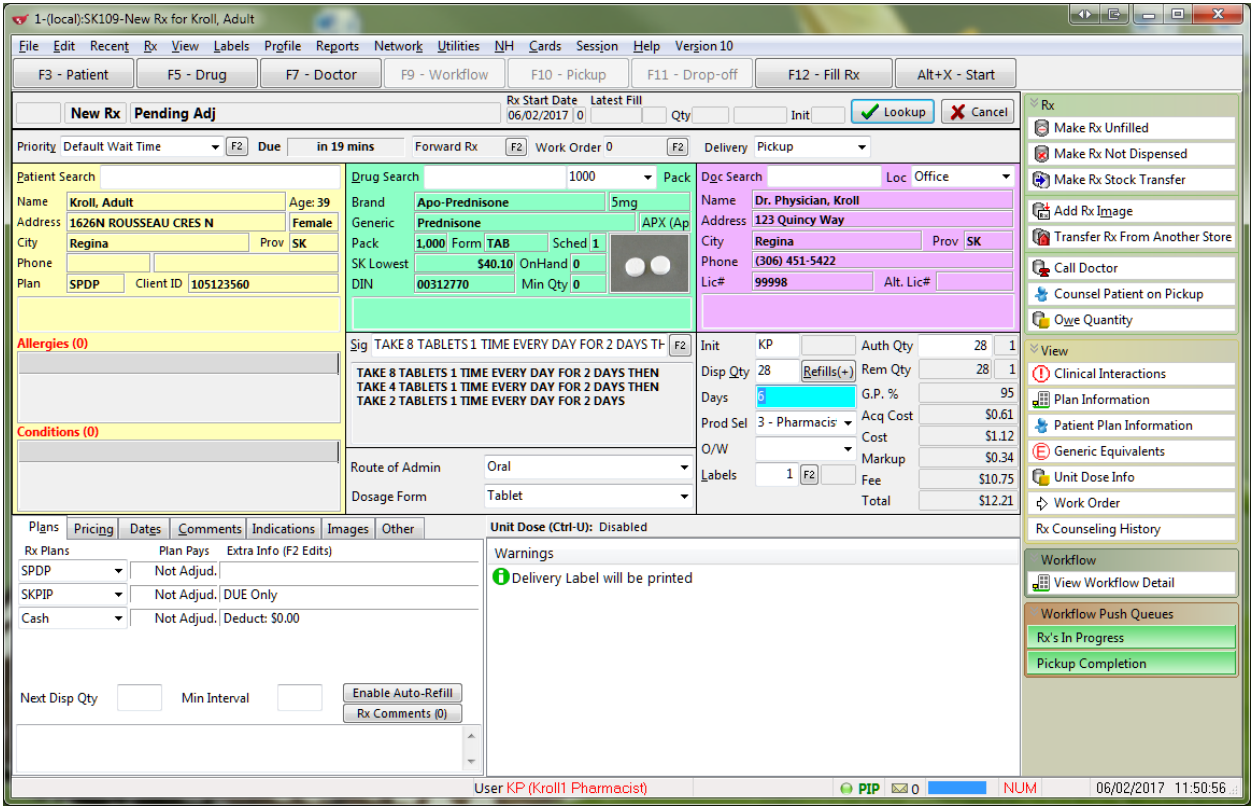

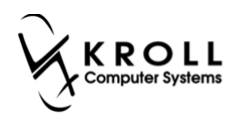

7. Fill the Rx. The **(Network) Medication Order Detail** screen will show the dosage instructions as they were entered locally.

#### Order:

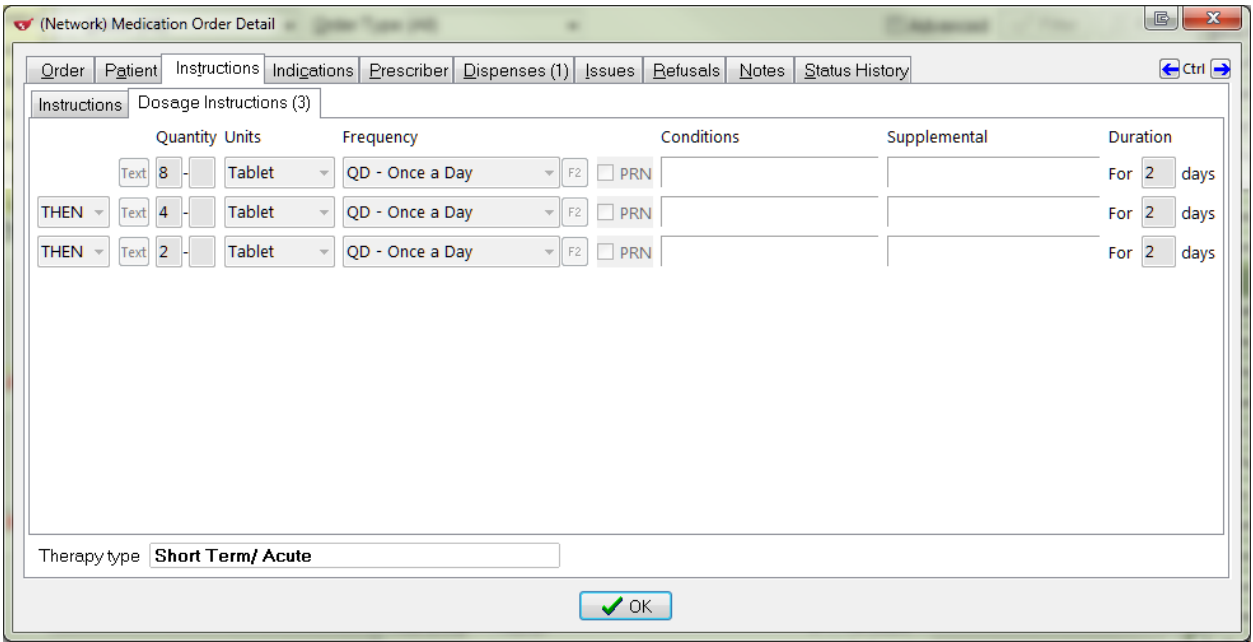

#### Dispense:

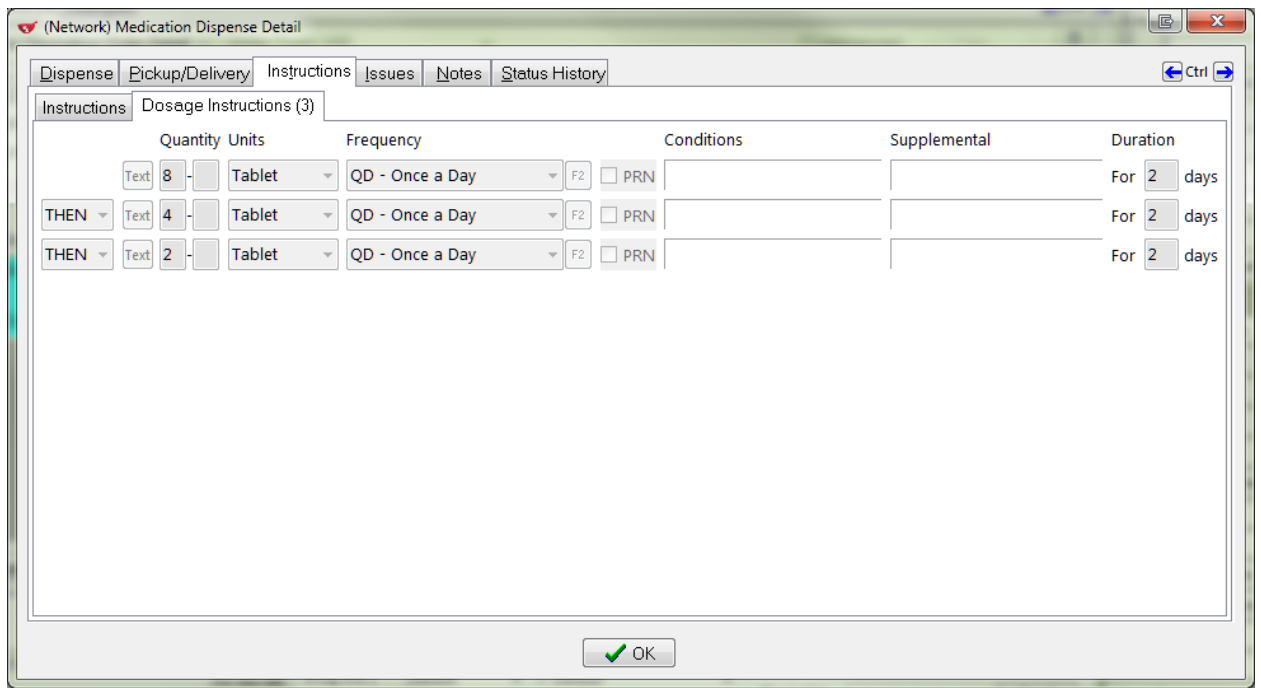

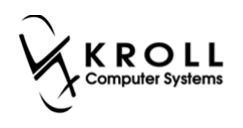

# **Combination Dosing**

1. A combination of AND/THEN statements can be used in multi-line dosing. To configure this, click the **F2** button next to the **Sig** field in the **F12** screen.

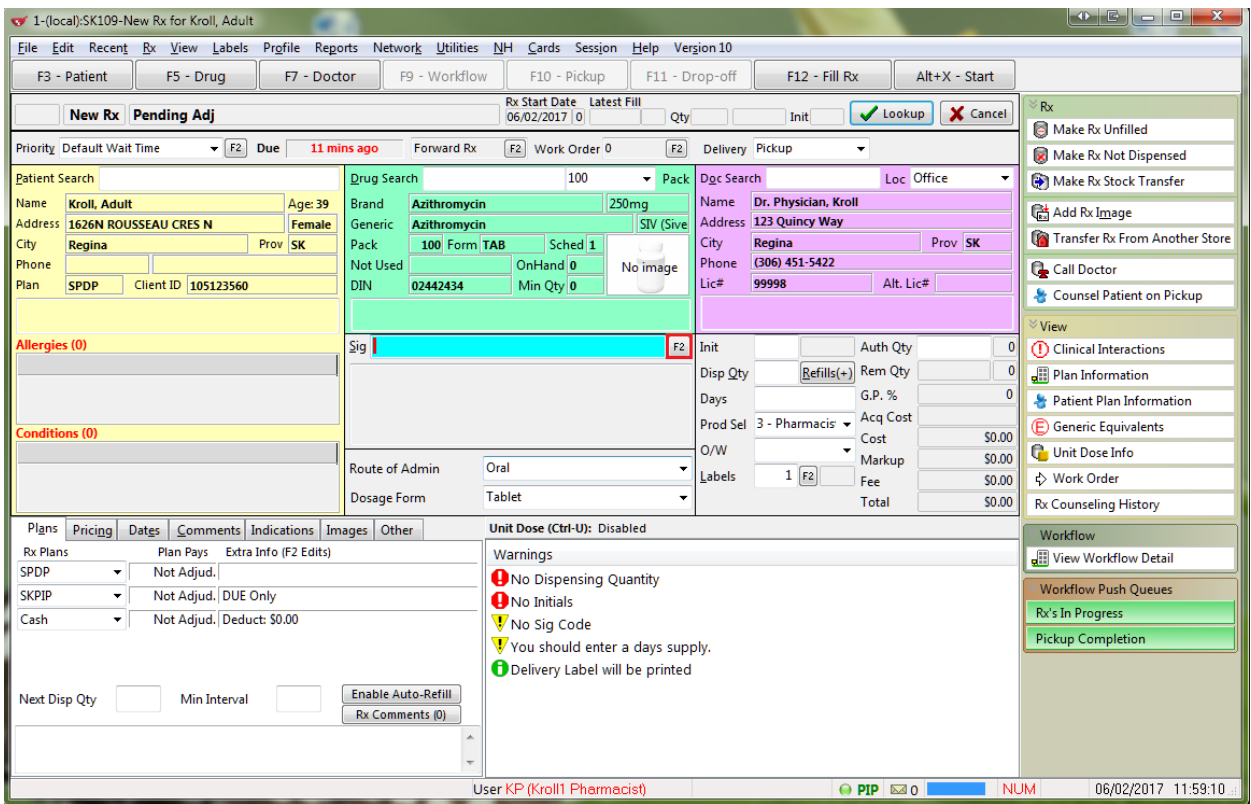

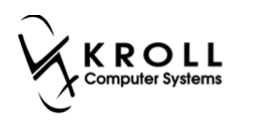

2. The **Structured Dosing** form will appear. Enable **Manual Dosing**. Click **Add Dosage Line** for each dosage line you want to insert.

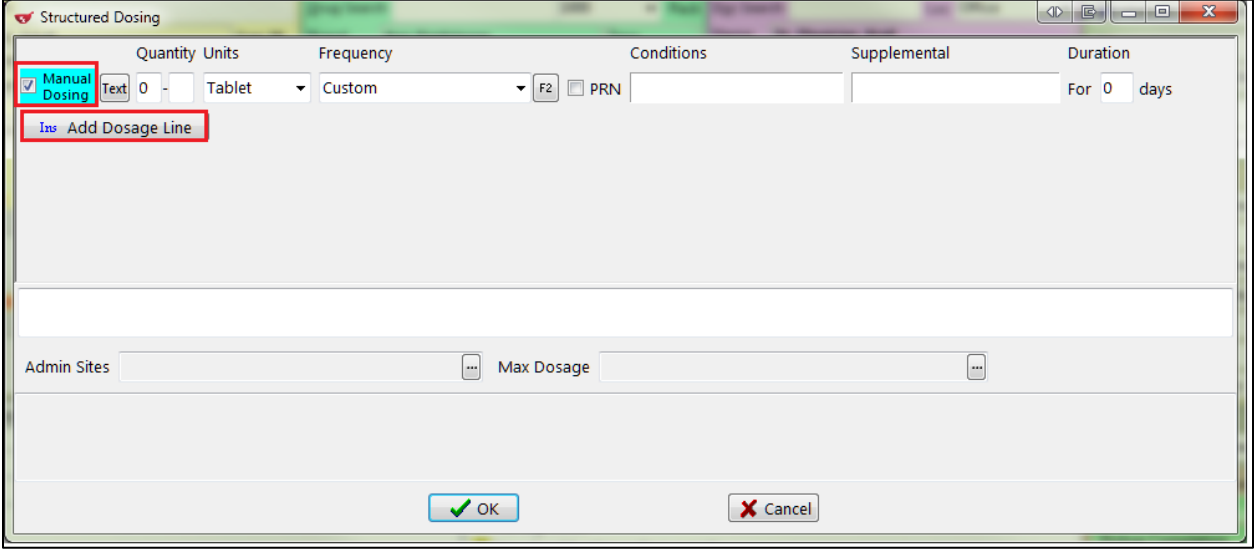

3. Select **THEN** or **AND** for each dosing line. Your selections will determine how and when each dose should be administered. When you are finished, click **OK**.

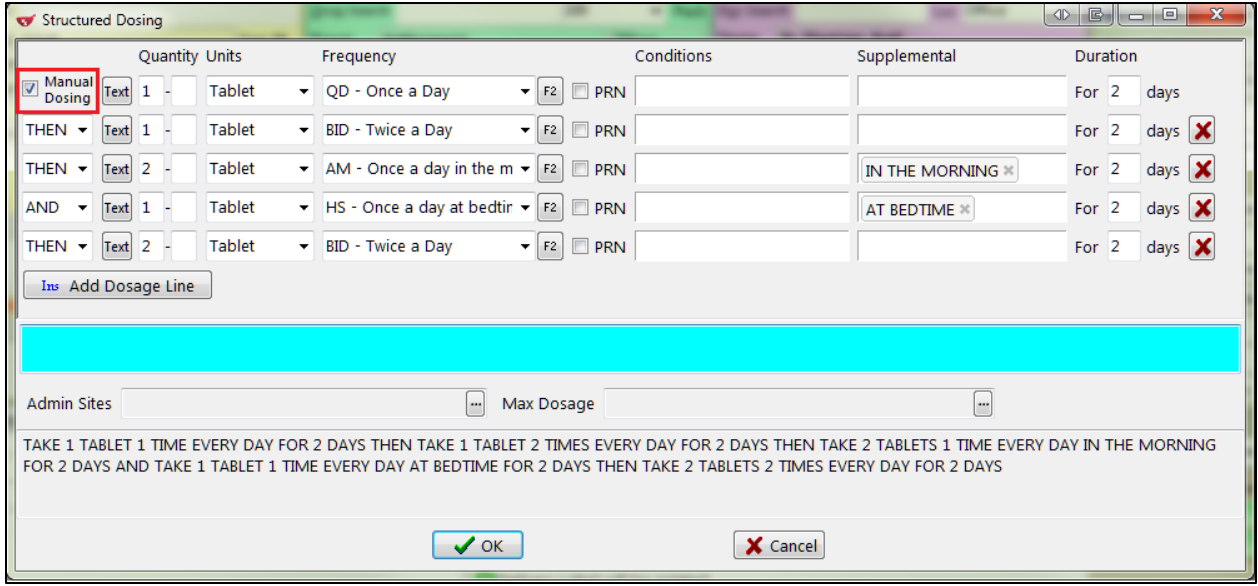

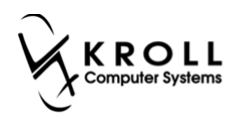

4. A prompt will appear asking if you want to use the rendered instructions as the sig code. Select **Yes** to use the multi-line dosing you have just entered as the sig, or **No** to create a custom sig. For this example, select **No**.

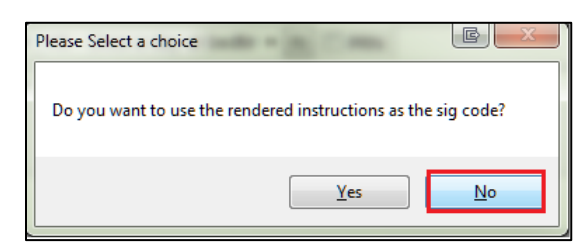

A '**Sig Does Not Match Rendered Structured Dosing**' message will appear in the **Warnings** section in the **F12** screen.

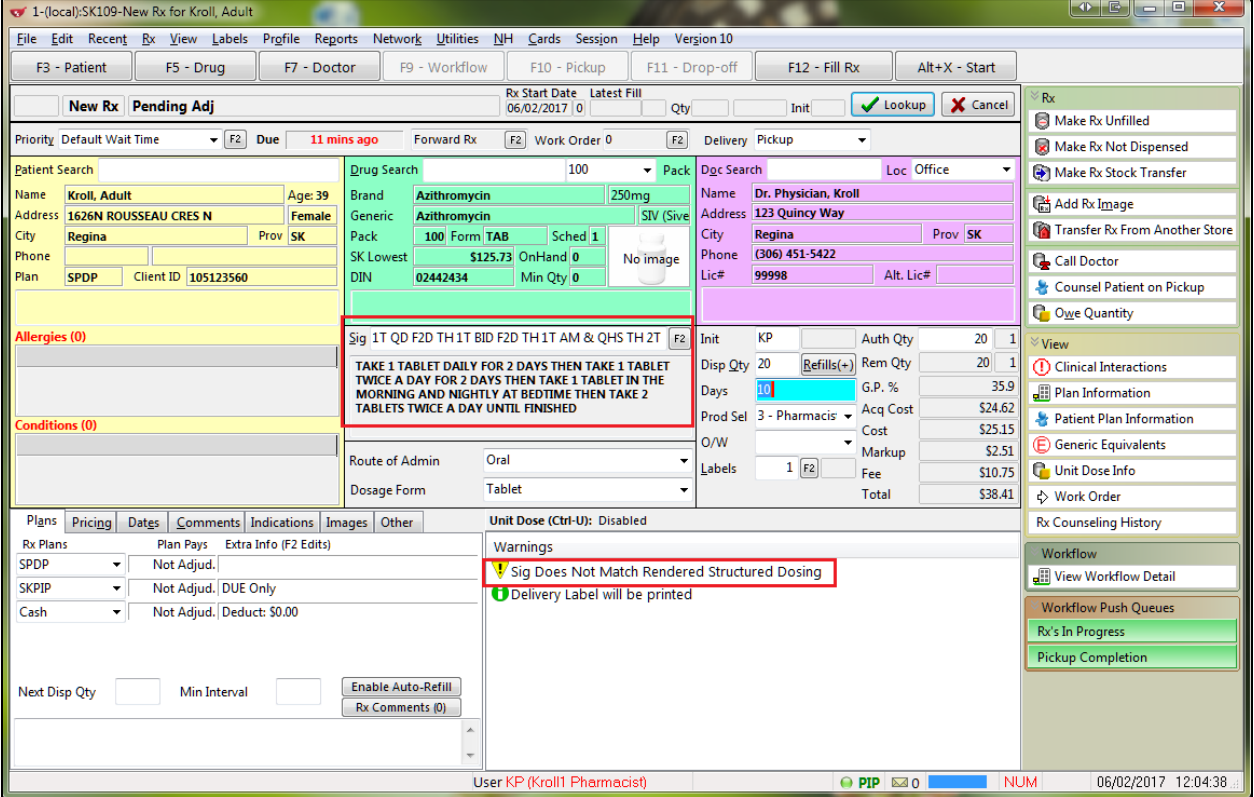

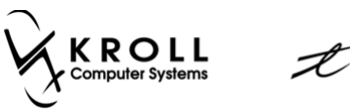

5. Fill the Rx. In the **(Network) Medication Order Detail** screen, the local instructions will display in the **Instructions** > **Instructions** tab.

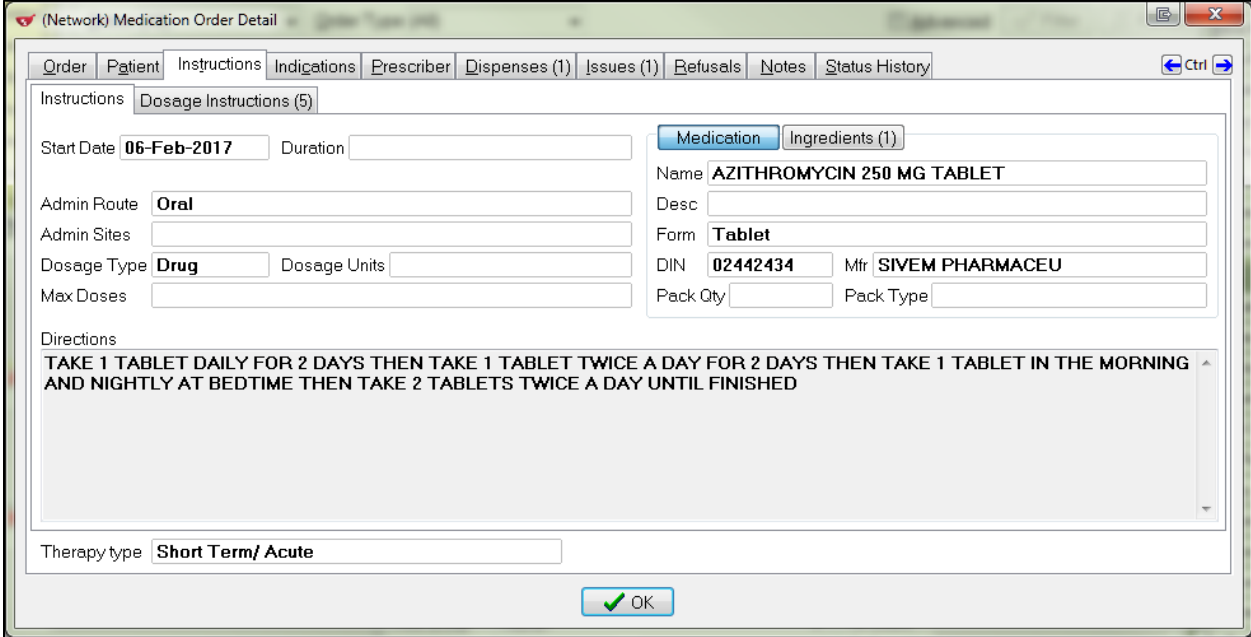

#### Structured dosing information will display in the **Instructions** > **Dosage Instructions** tab.

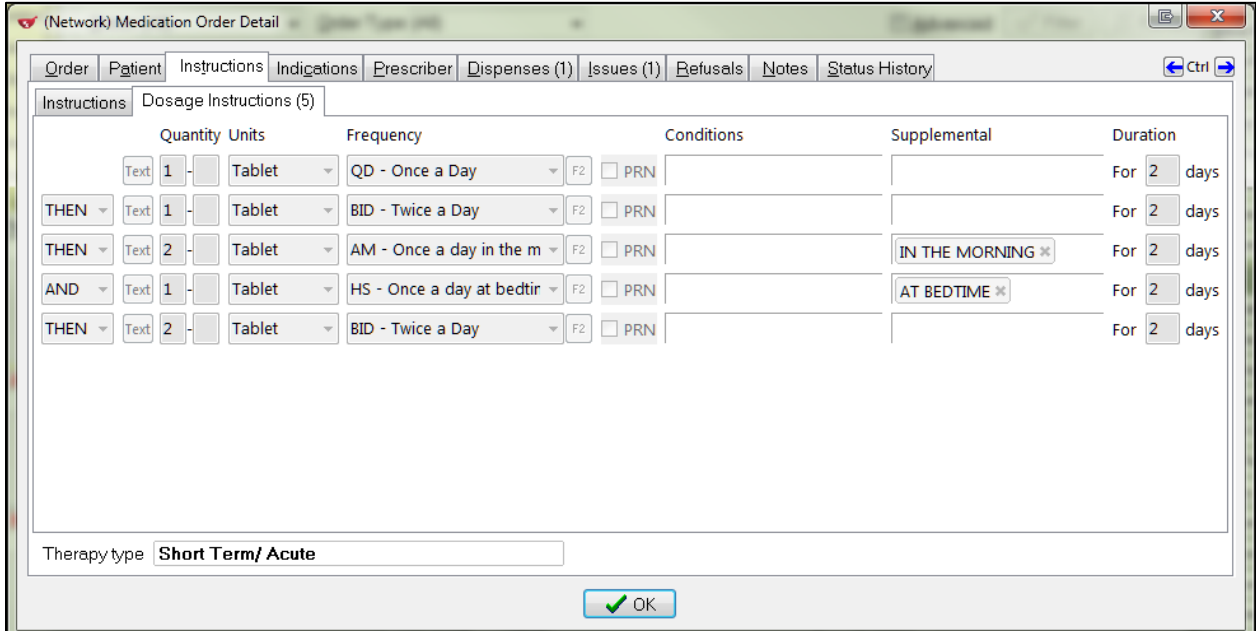

**Saskatchewan Structured Dosing** 

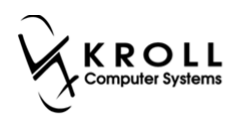

## **Custom Sig**

1. You can create a custom sig by clicking the **F2** next to the **Sig** field.

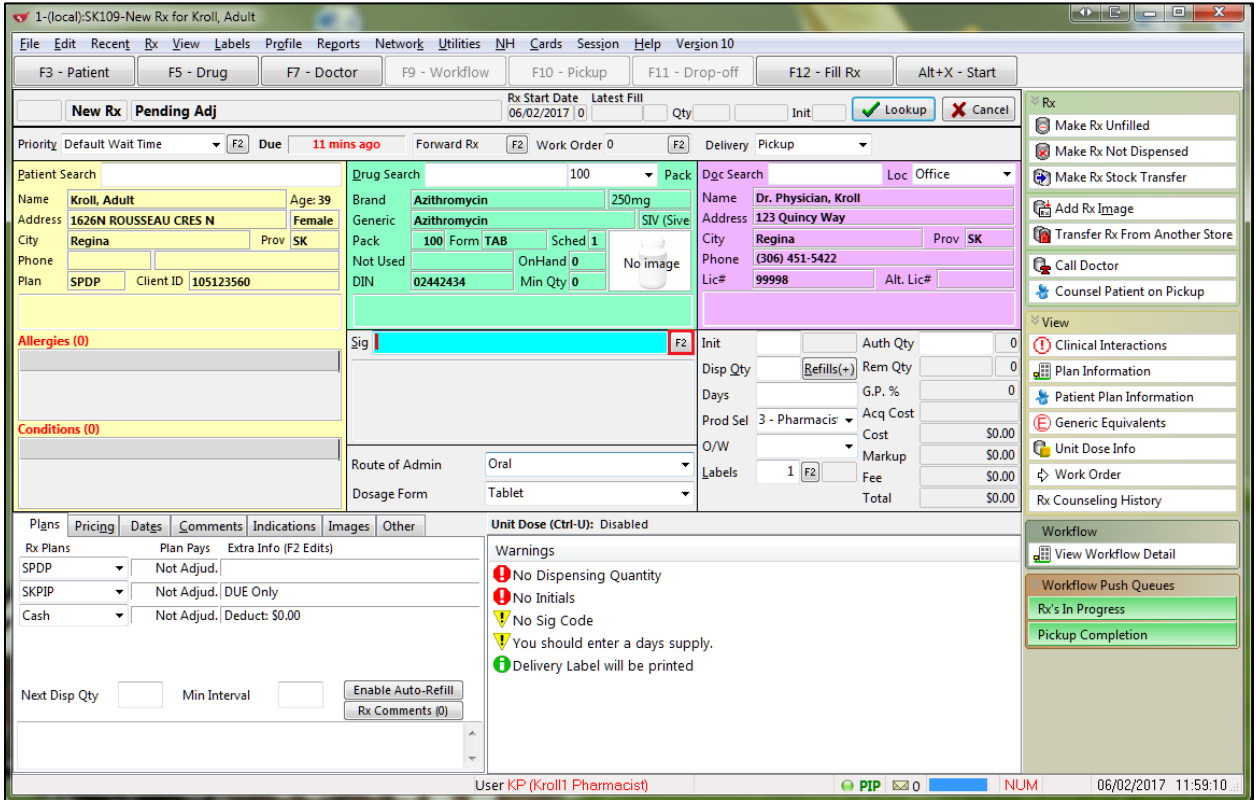

- 2. The **Structured Dosing** form will appear. Enable **Manual Dosing**.
- 3. Click **Text**. Enter your custom text in the space provided and click **OK**.

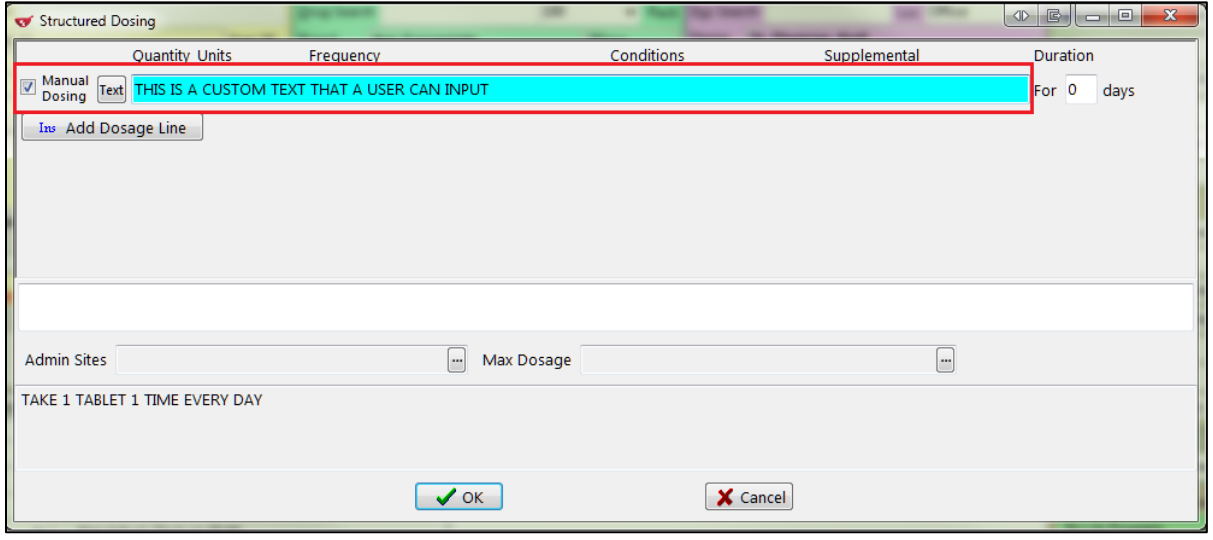

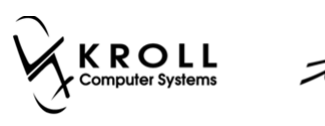

4. A prompt will appear asking if you want to use the rendered instructions as the sig code. Select **Yes** to use the rendered instructions or **No** to enter a different sig.

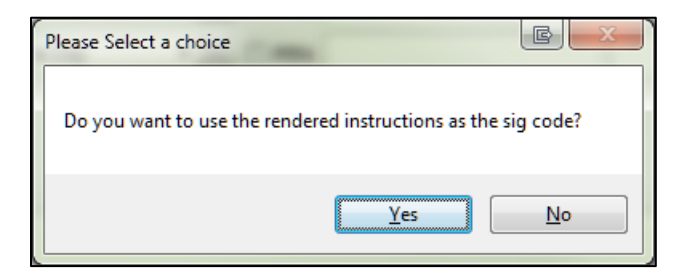

5. Fill the Rx. In the **(Network) Medication Order Detail** screen, local instructions will appear in the **Instructions** > **Instructions** tab.

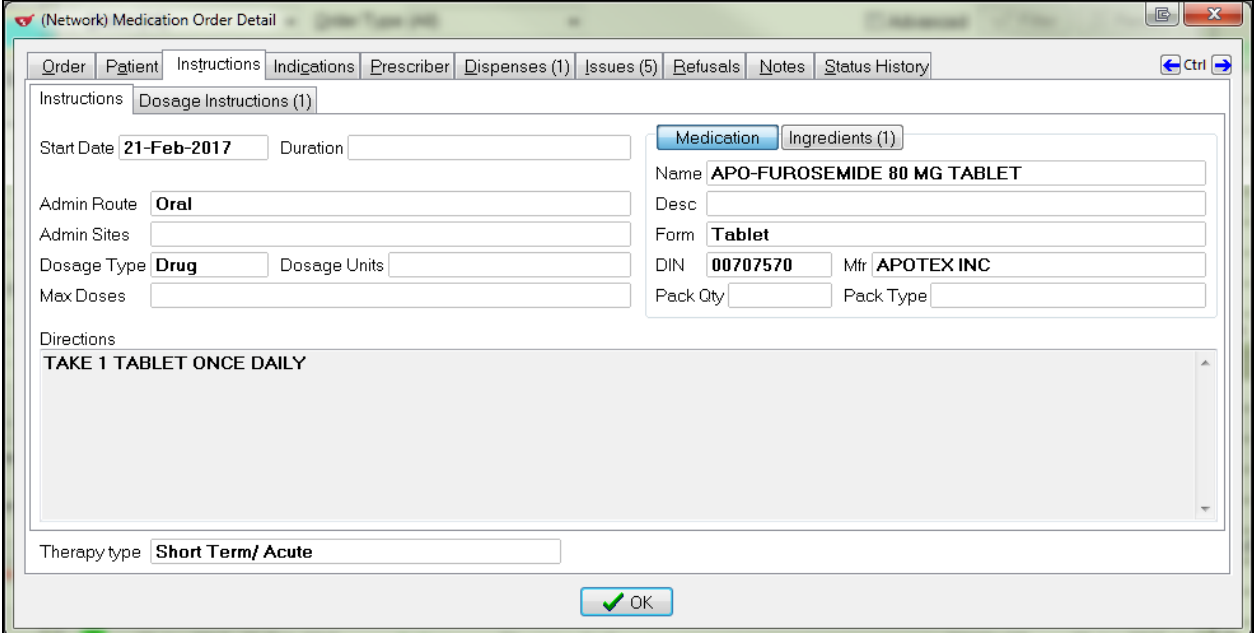

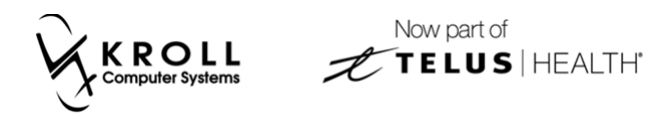

Free-form text will appear in the **Instructions** > **Dosage Instructions** tab.

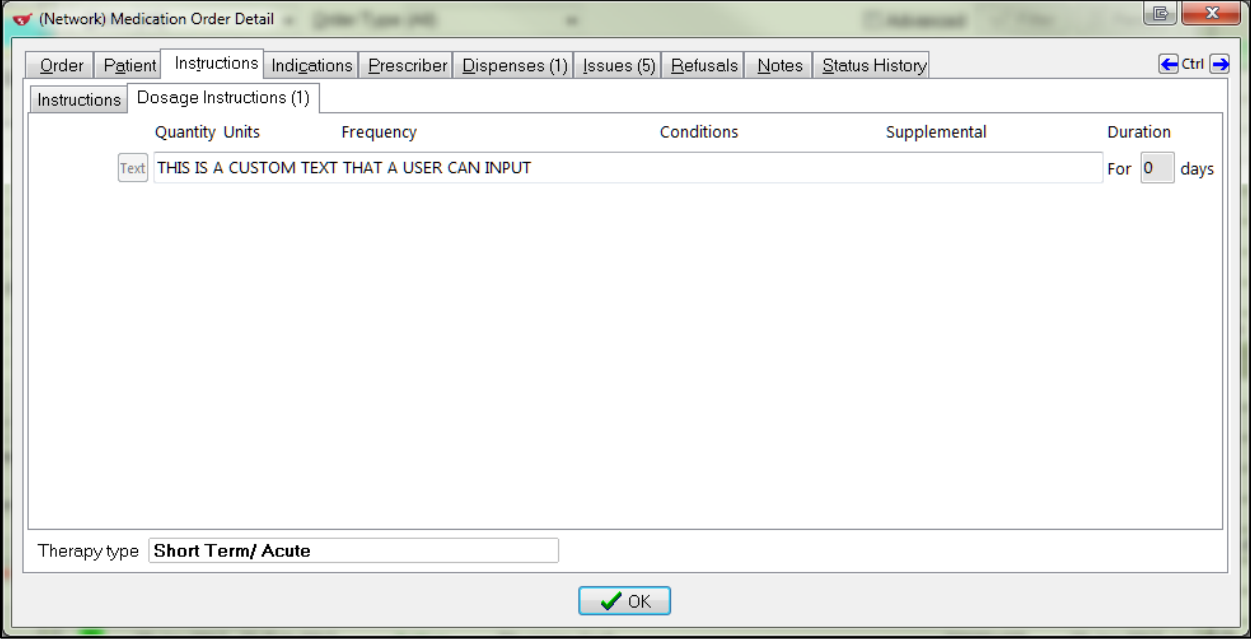

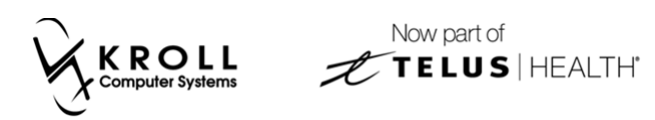

#### **New Rx with Conditions**

This section explains how to include a medication condition in the structured dosing instructions.

1. Click **F2** next to the **Sig** field.

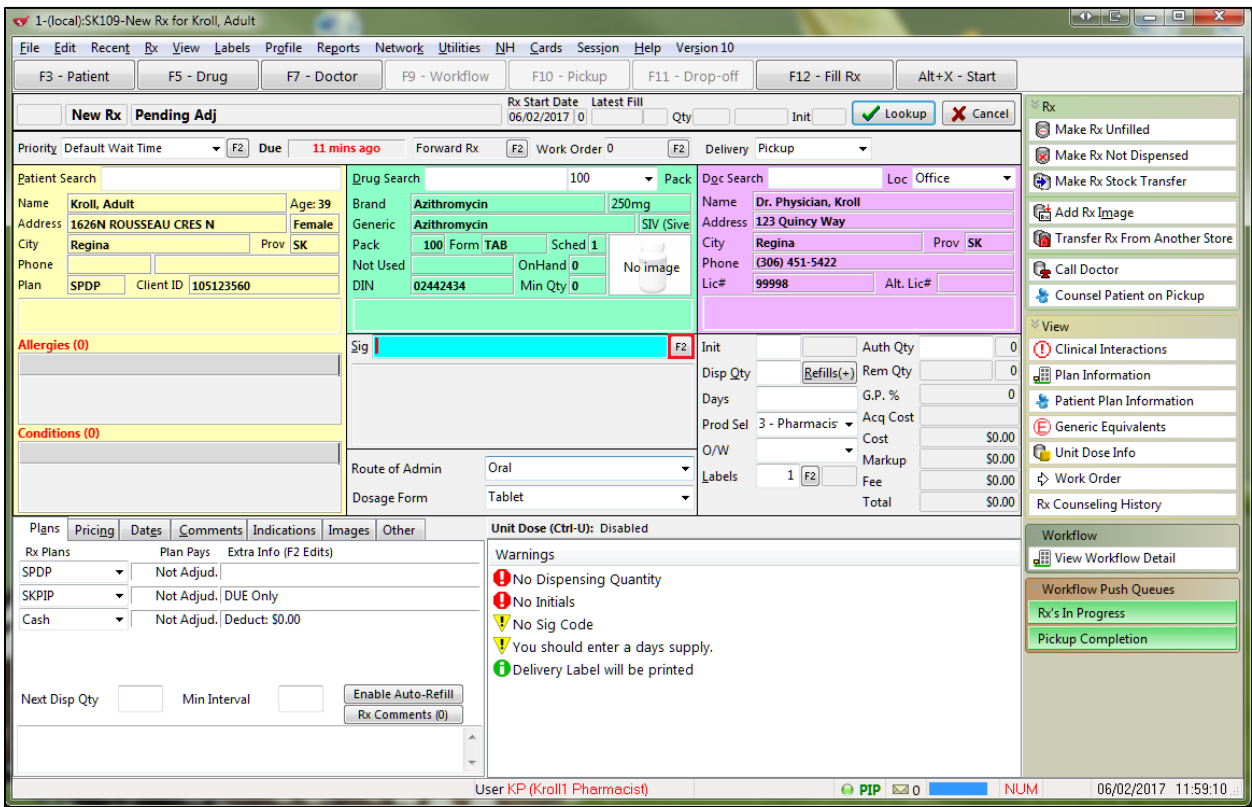

2. The **Structured Dosing** form will appear. Enable **Manual Dosing**.

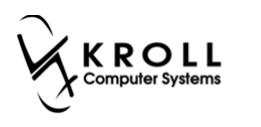

3. Place your cursor in the **Conditions** field and begin typing a condition. Select a condition from the list of results and click **OK**.

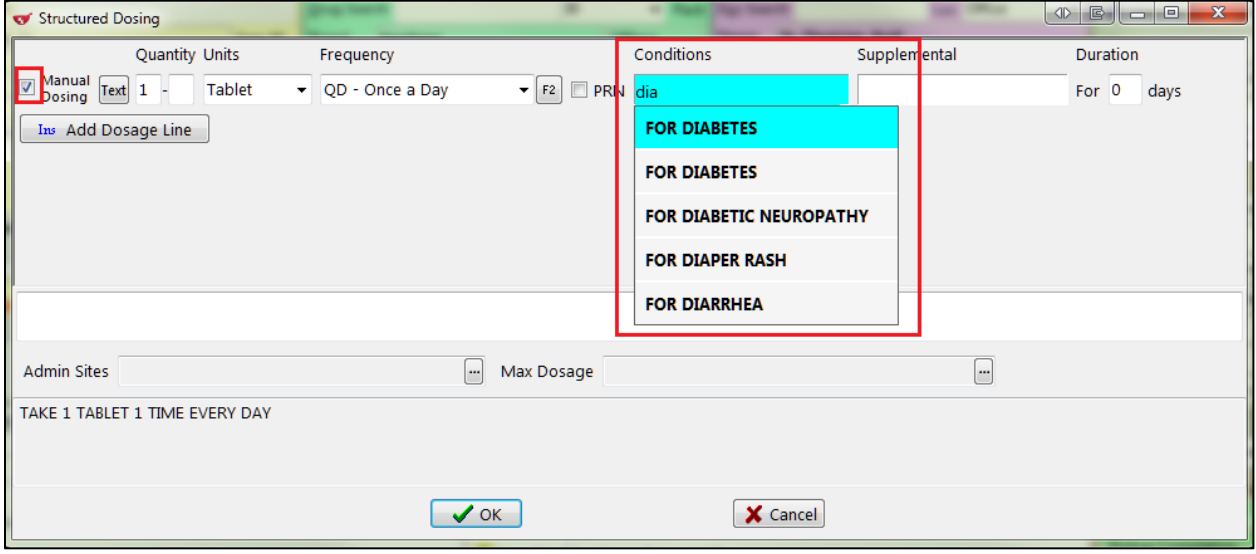

4. Fill the Rx. On the **(Network) Medication Order Detail** screen, the condition will appear in the **Instructions** > **Dosage Instructions** tab.

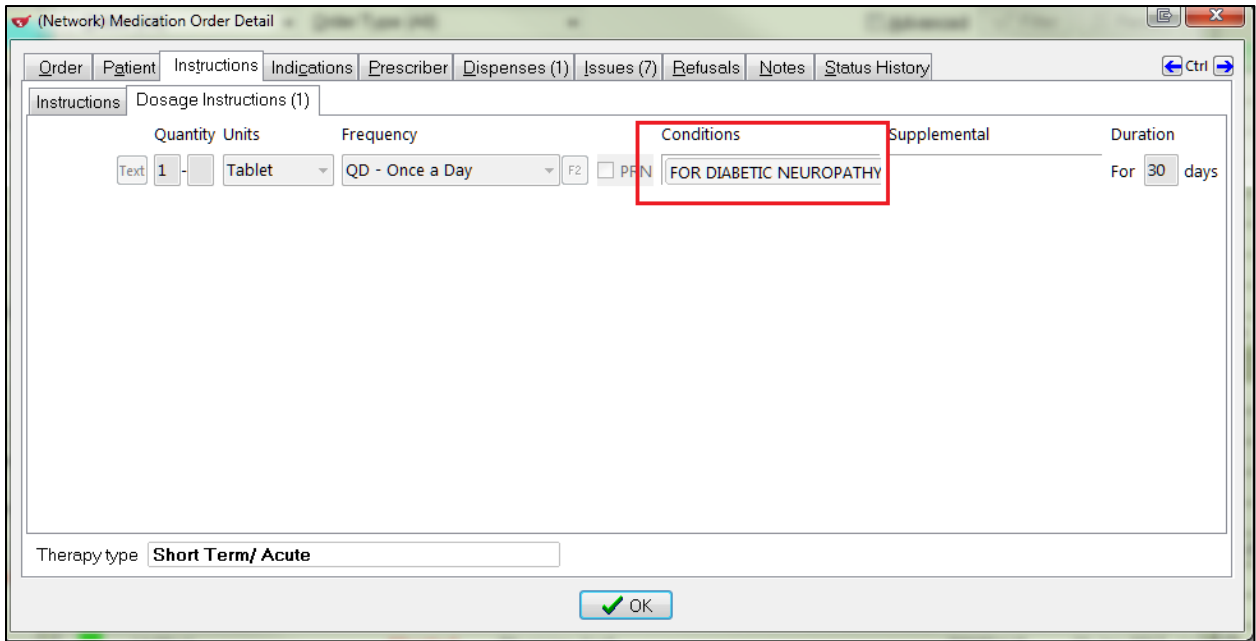

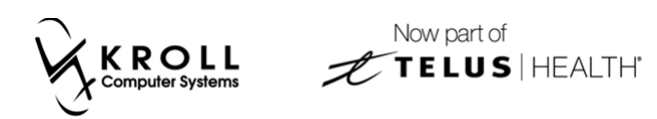

### **Supplemental Instructions**

Additional instructions can be added to a structured dosing line and sent to PIP.

1. Click **F2** next to the **Sig** field.

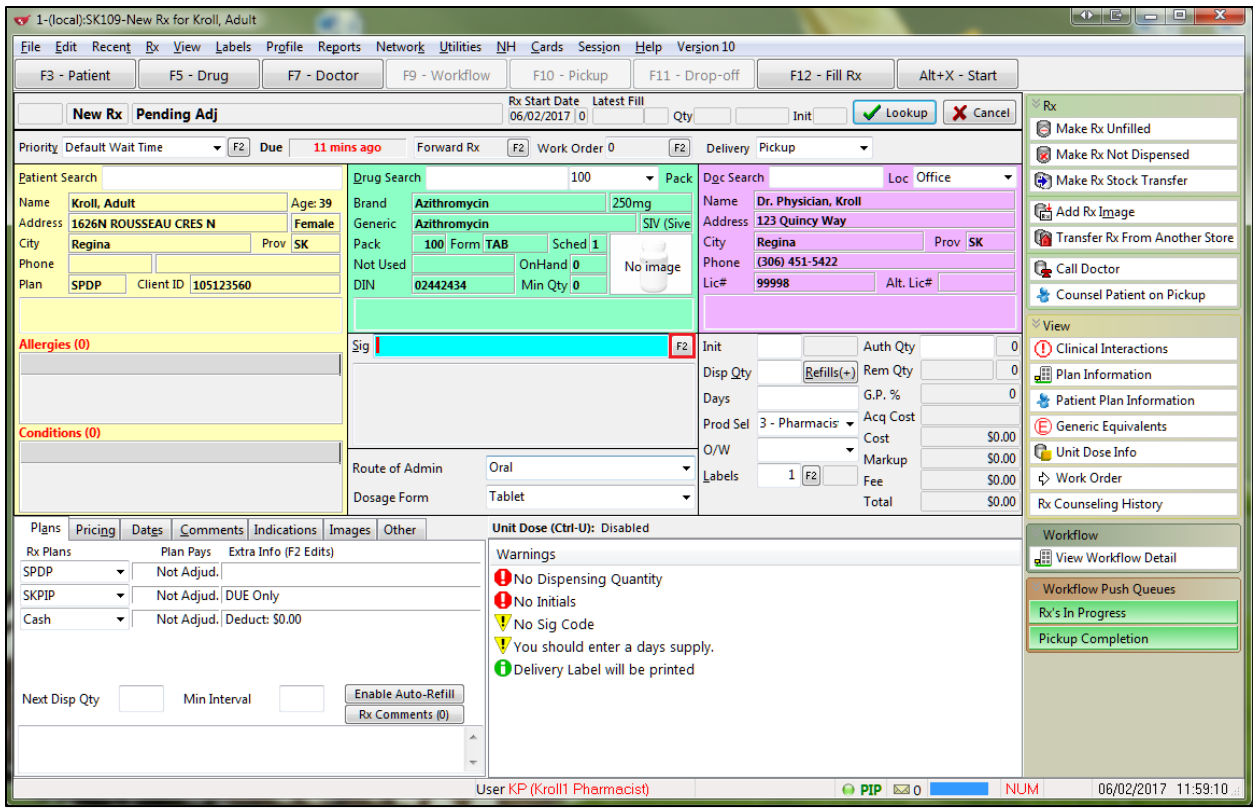

2. The **Structured Dosing** form will appear. Enable **Manual Dosing**.

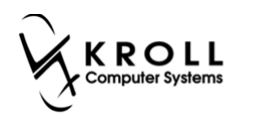

3. Place your cursor in the **Supplemental** field and begin typing a supplemental instruction. Select an instruction from the list of results and click **OK**.

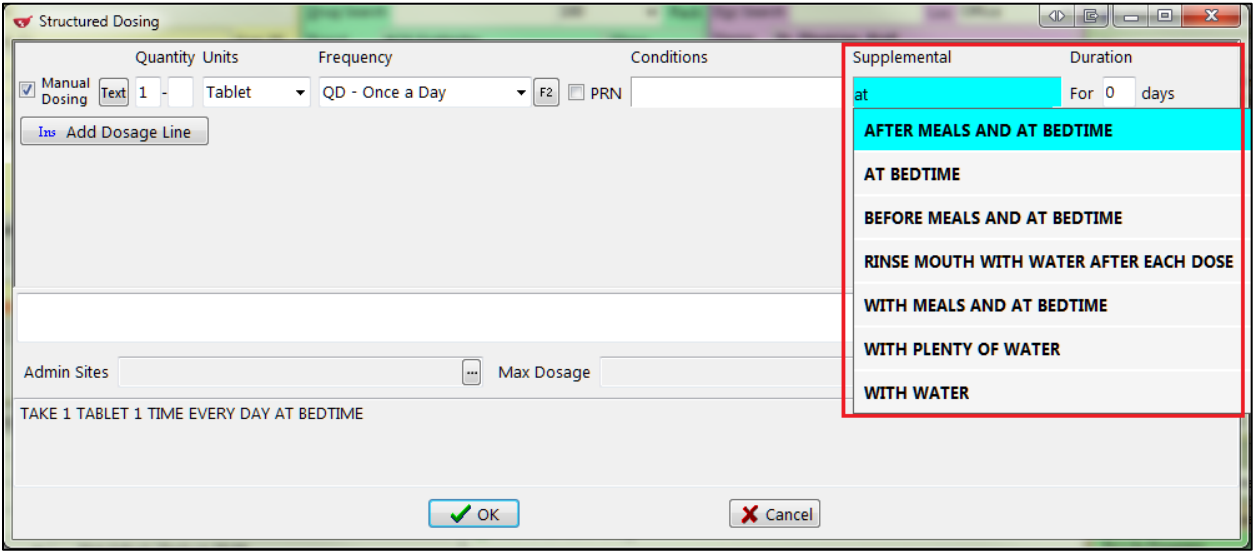

4. Fill the Rx. On the **(Network) Medication Order Detail** screen, the supplemental instructions will appear in the **Instructions** > **Dosage Instructions** tab.

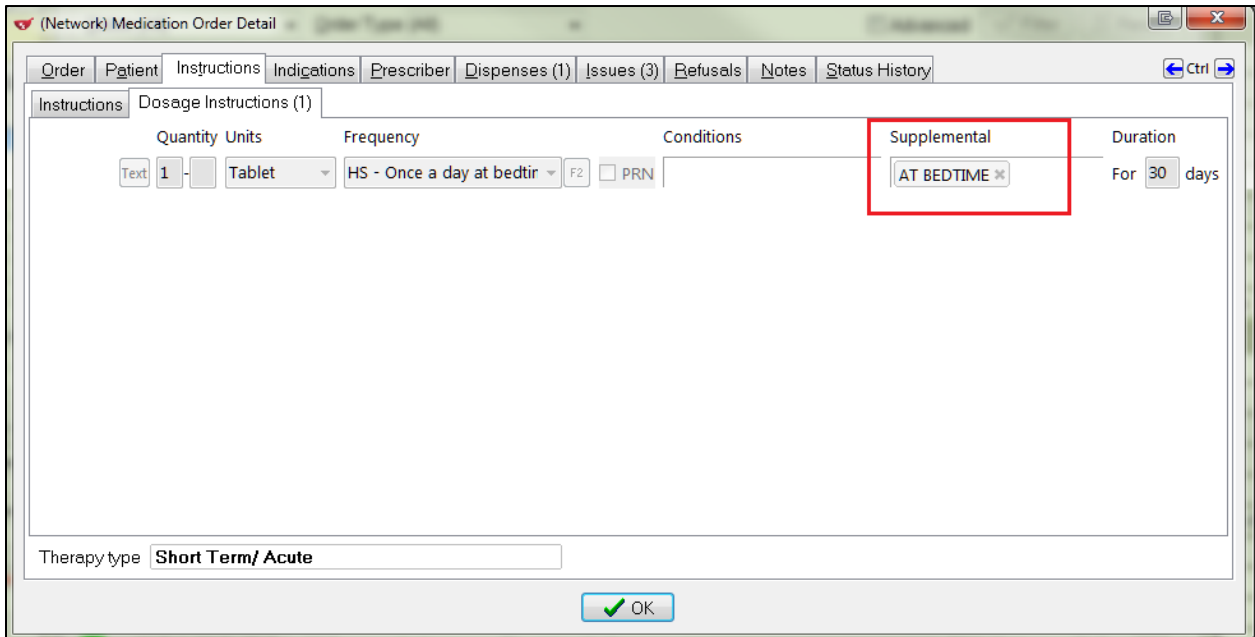

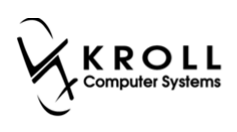

#### **PRN**

PRN can be added to dosage lines in the **Structured Dosing** form and then sent to PIP.

1. Click **F2** next to the **Sig** field.

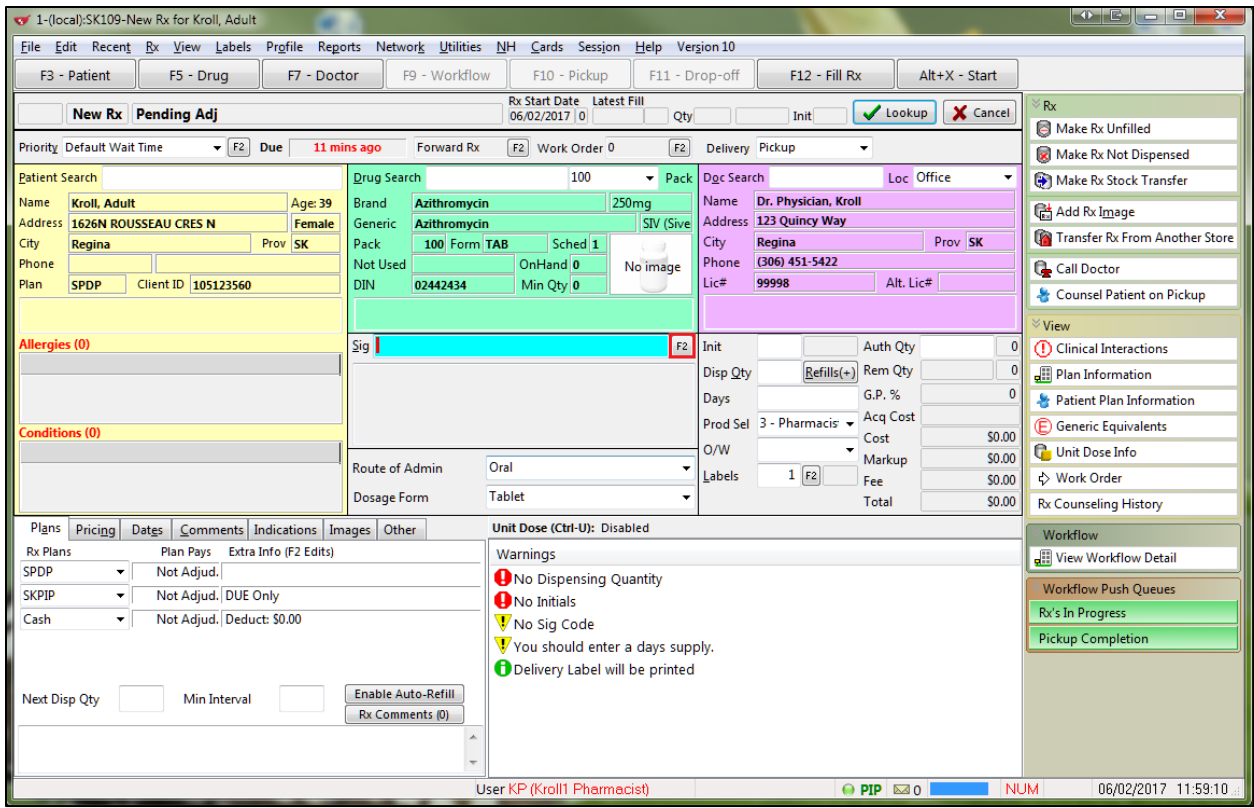

2. The **Structured Dosing** form will appear. Enable **Manual Dosing**.

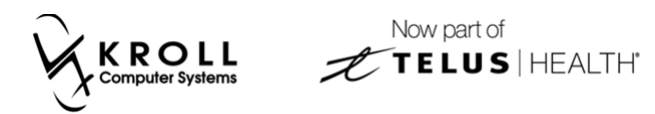

3. Enable **PRN** for each applicable dosing line and click **OK**.

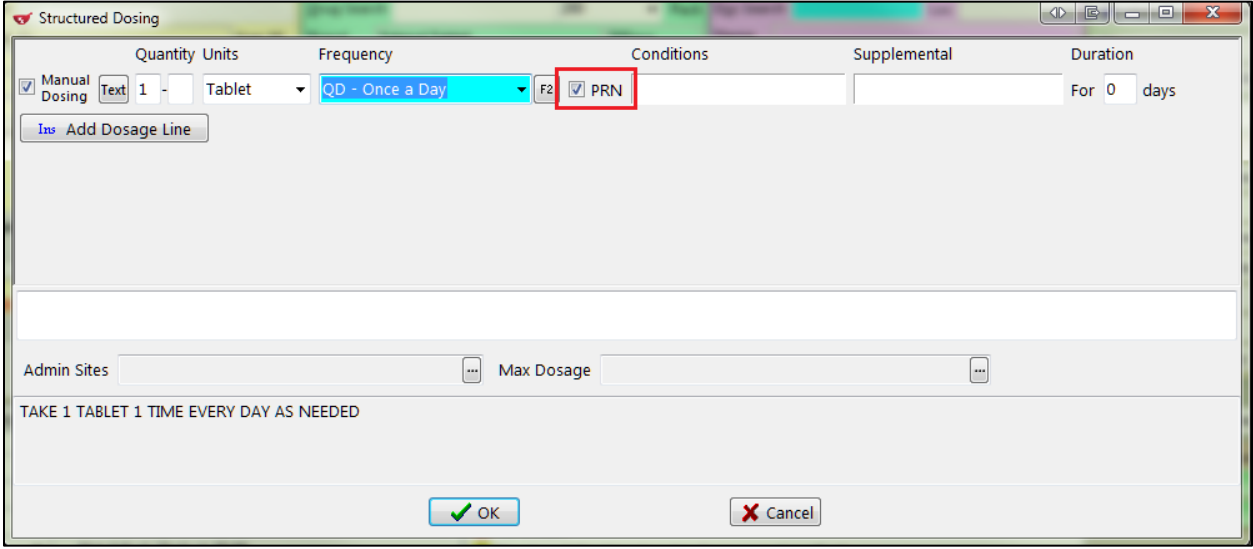

4. Fill the Rx. On the **(Network) Medication Order Detail** screen, the PRN indicator will appear in the **Instructions** > **Dosage Instructions** tab.

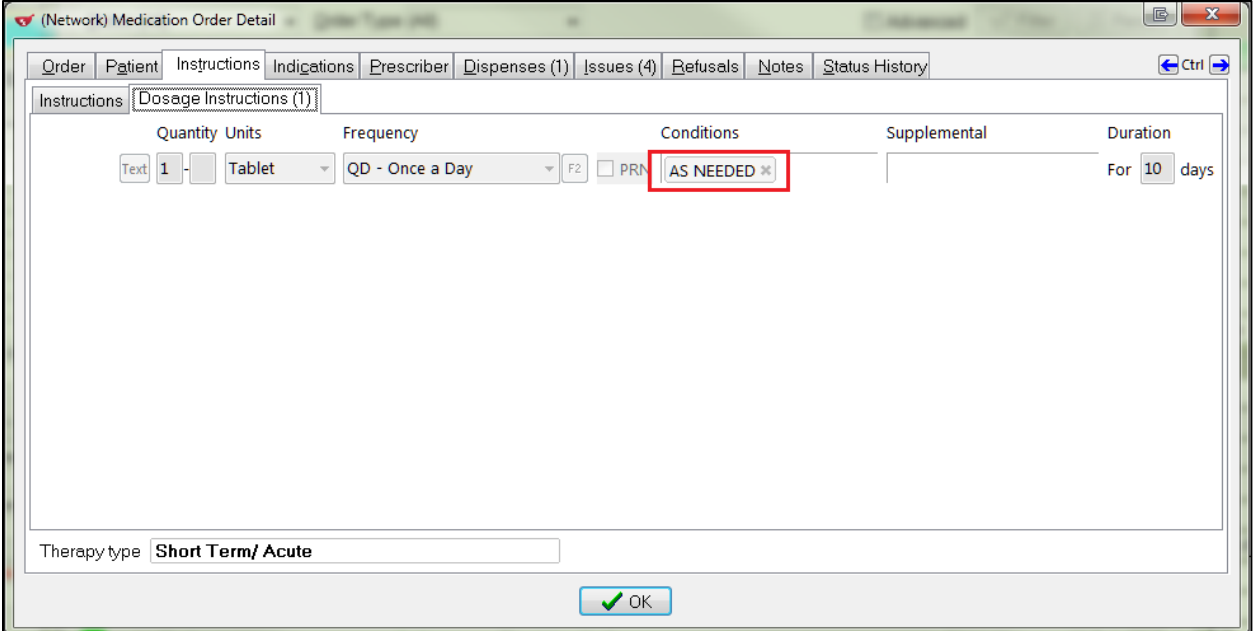

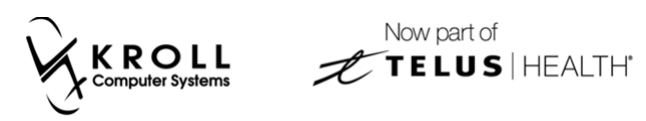

#### **Administration Sites**

Instructions on how the drug should be administered can be added to the **Structured Dosing** form and sent to PIP.

#### 1. Click **F2** next to the **Sig** field.

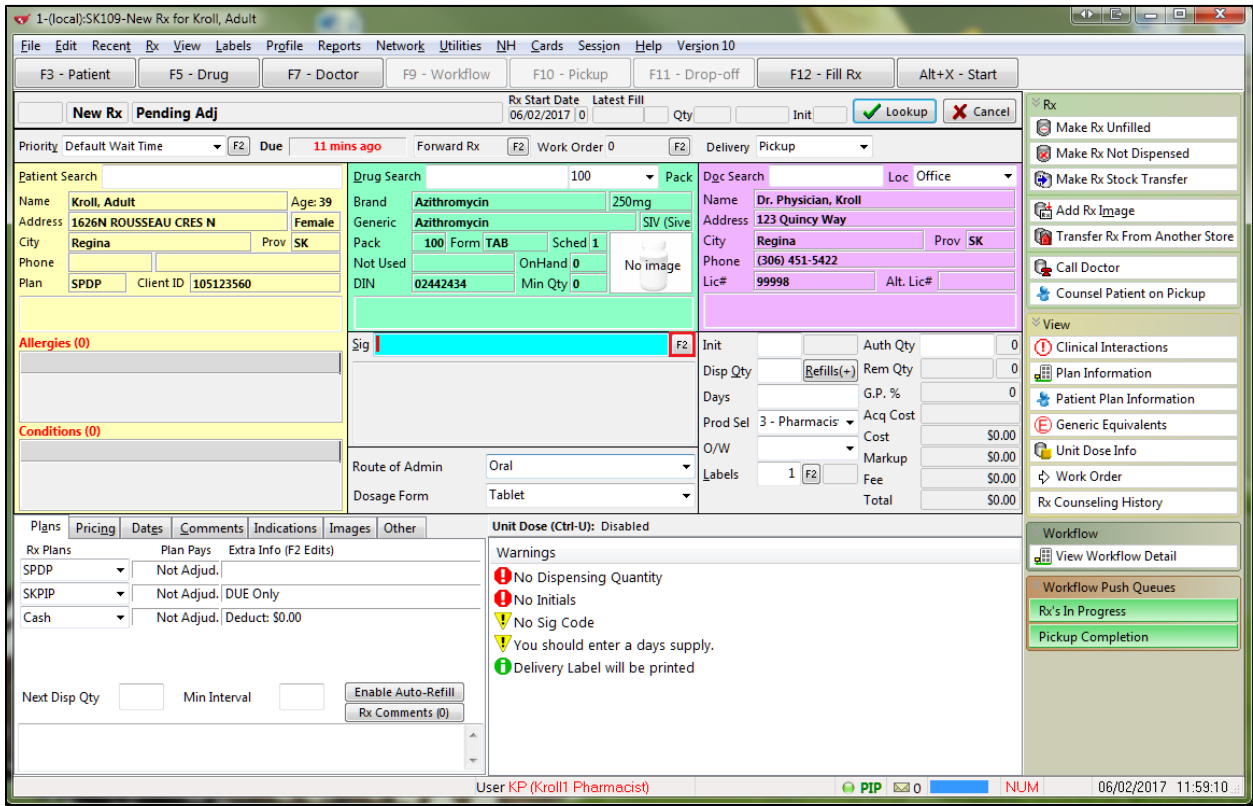

2. The **Structured Dosing** form will appear. Enable **Manual Dosing**.

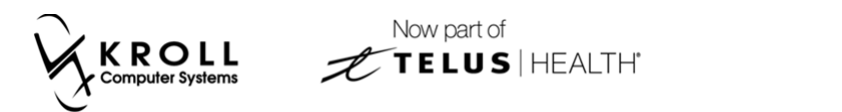

3. Click the '**…**' button located next to the **Admin Site** field.

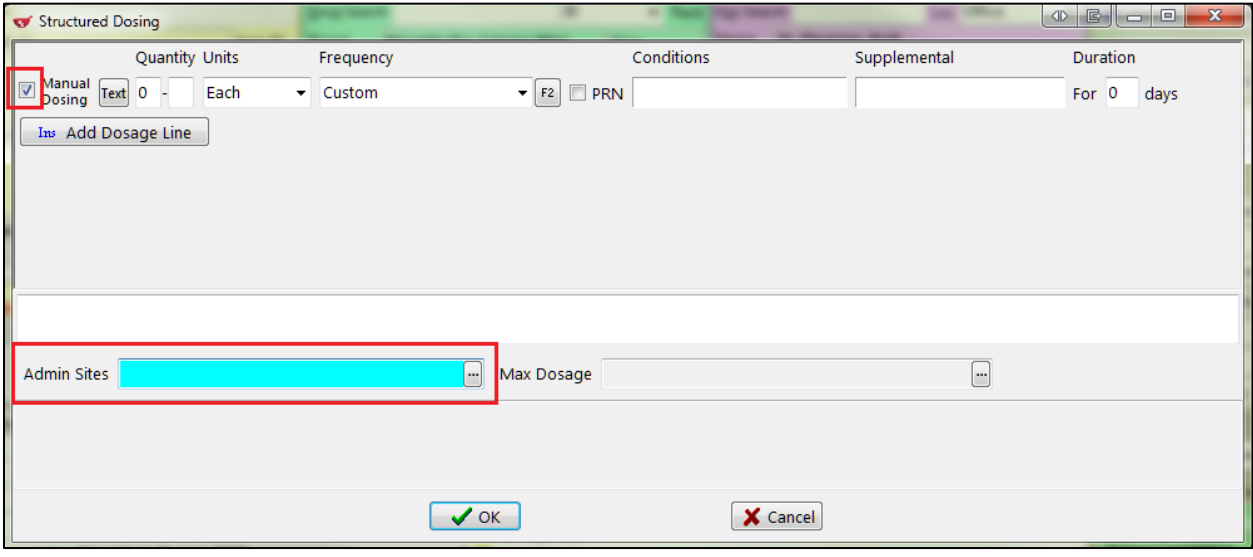

4. A list of administration sites will appear. Select the applicable site(s) and click **OK**.

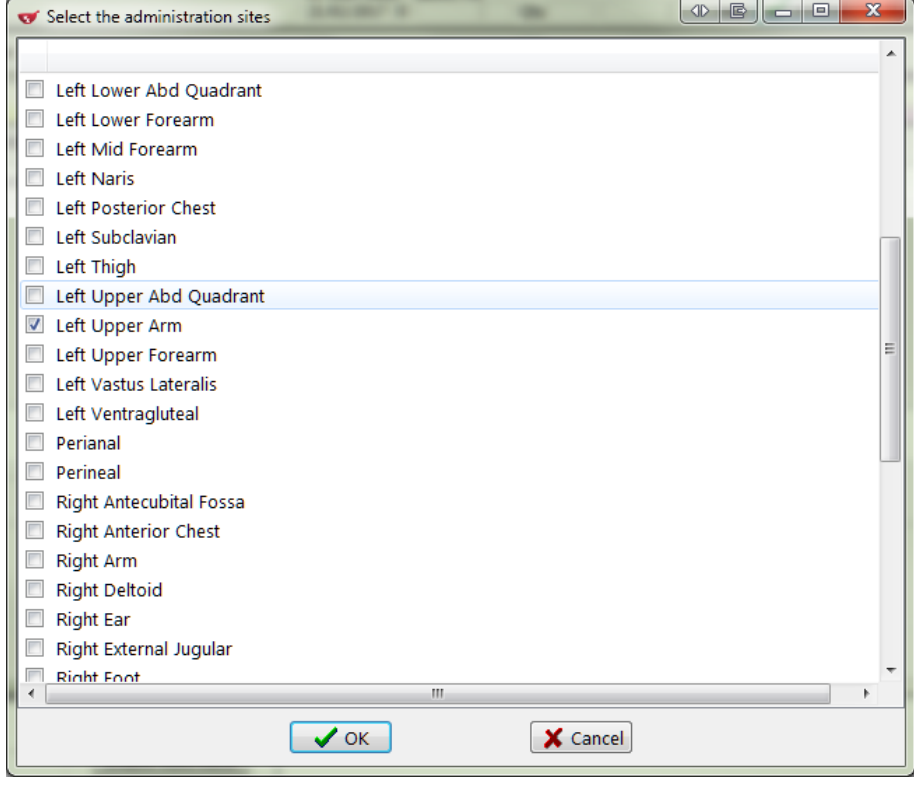

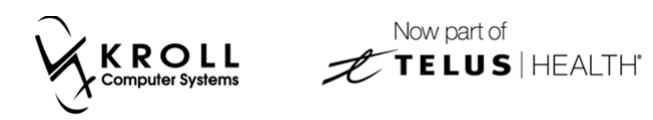

The selected site(s) will be added to the **Structured Dosing** form.

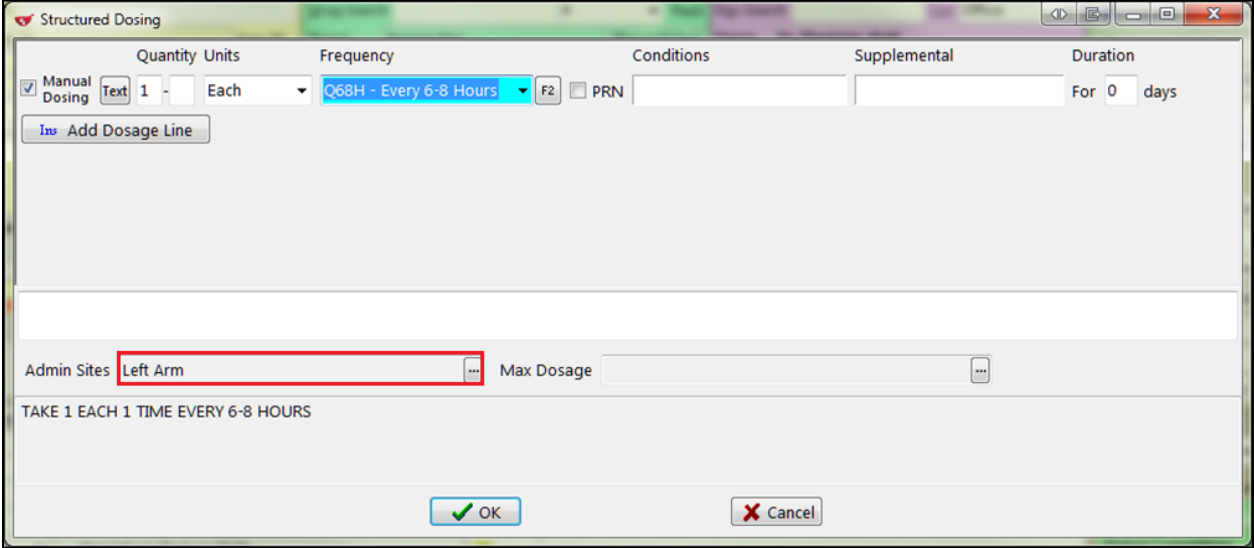

5. Fill the Rx. On the **(Network) Medication Order Detail** screen, the selected administration site(s) will appear in the **Instructions** > **Instructions** tab.

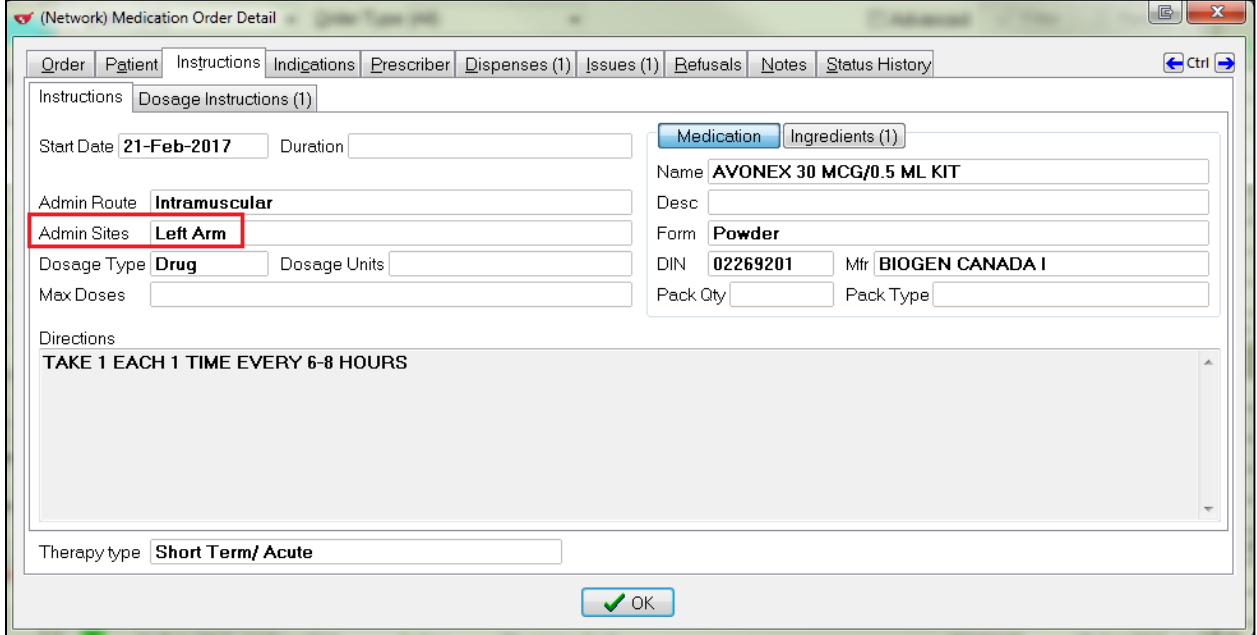

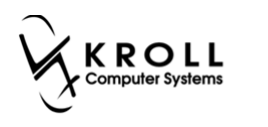

#### **Maximum Doses**

Maximum dosage instructions be added to the **Structured Dosing** form and sent to PIP.

1. Click **F2** next to the **Sig** field.

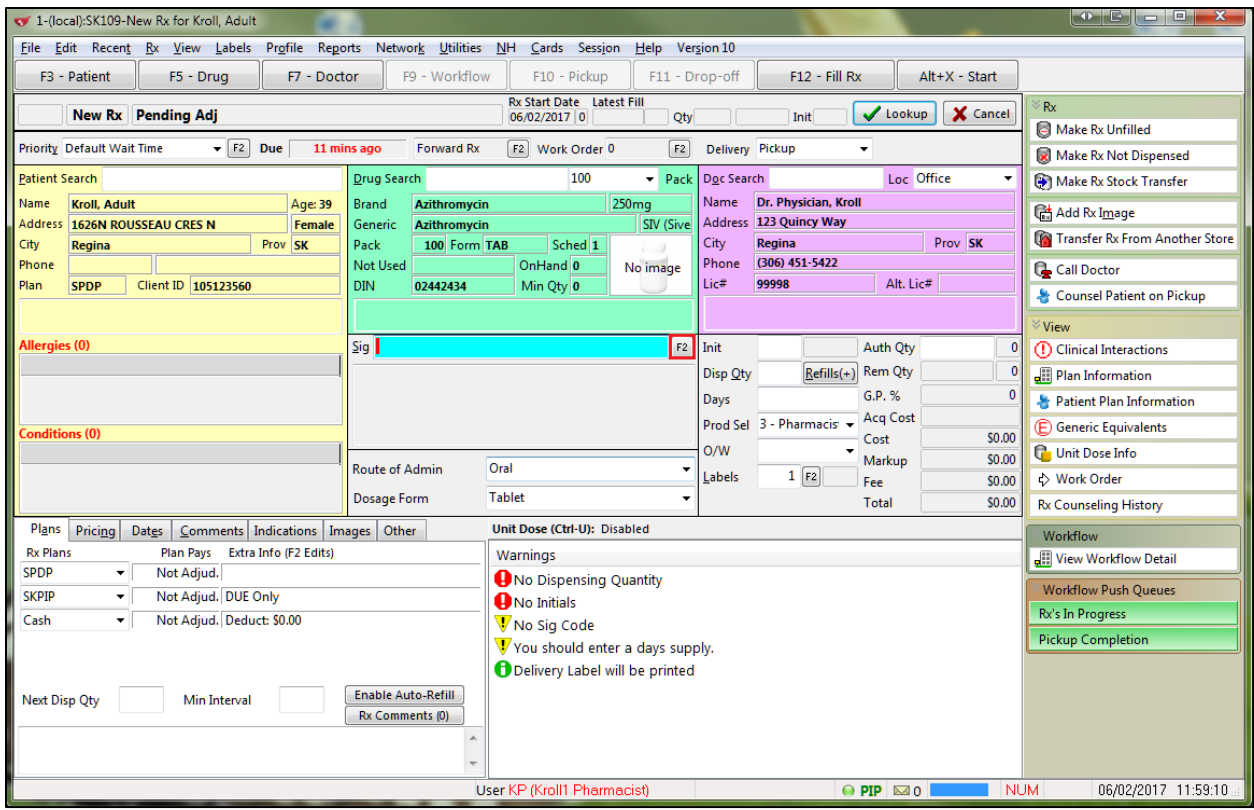

2. The **Structured Dosing** form will appear. Enable **Manual Dosing**.

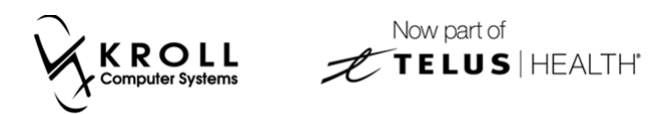

3. Click the '**…**' button located next to the **Max Dosage** field.

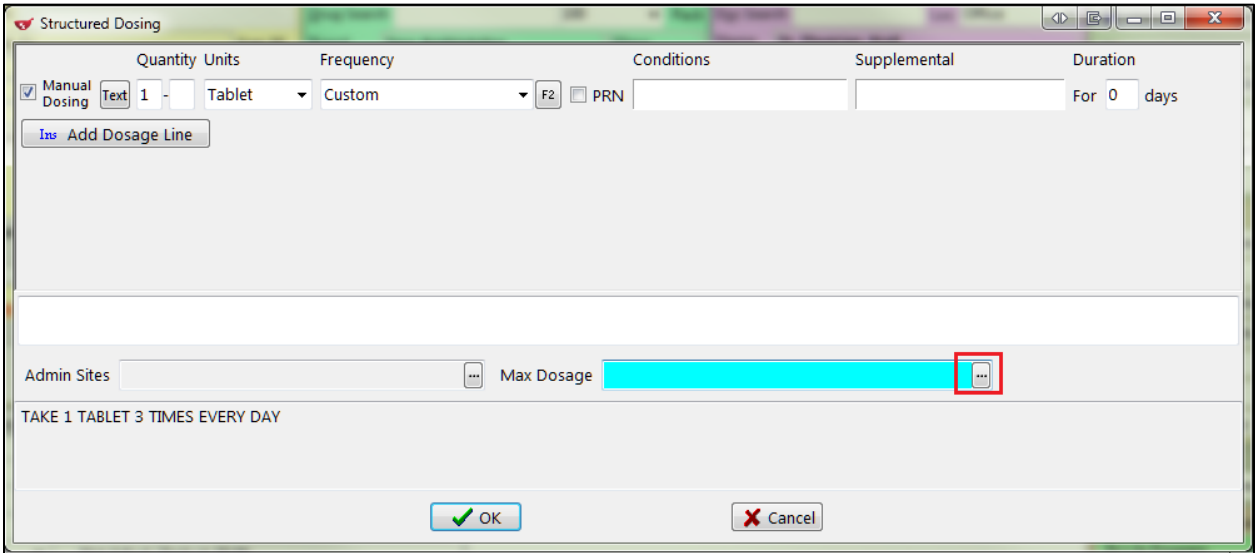

4. The **Maximum Dosages** form will appear. Complete the form and click **OK**.

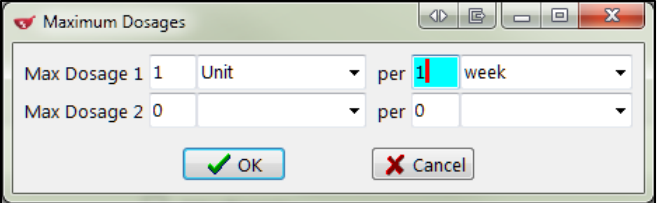

5. Fill the Rx. On the **(Network) Medication Order Detail** screen, the selected administration site(s) will appear in the **Instructions** > **Instructions** tab.

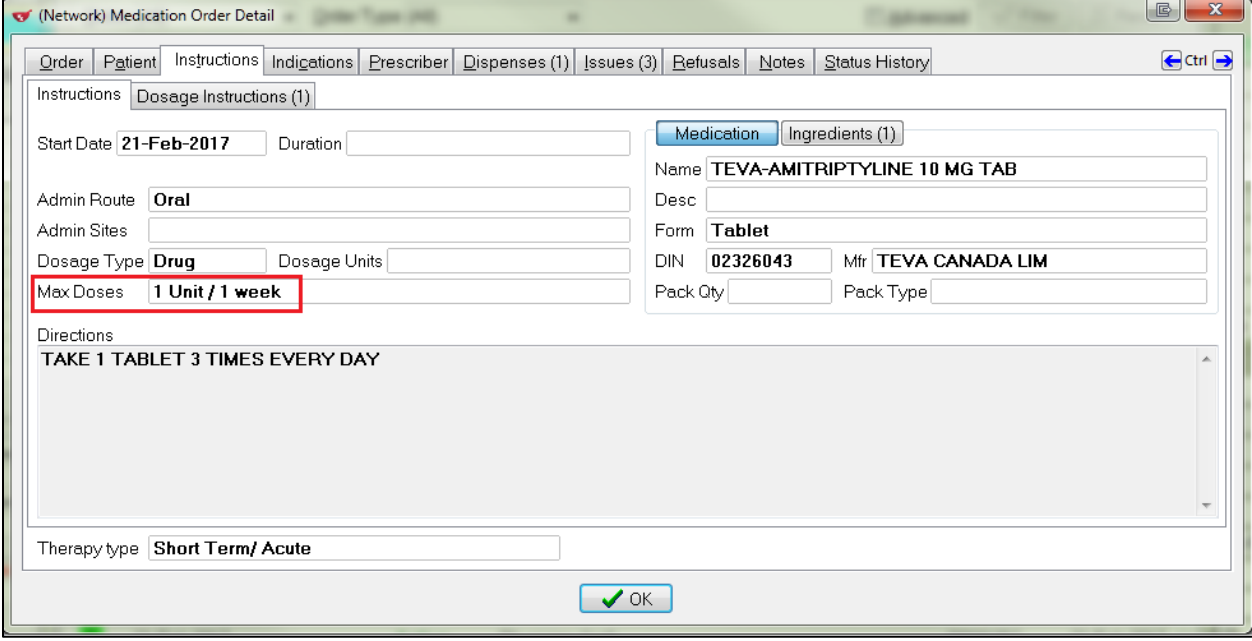

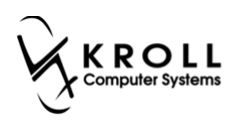

# <span id="page-41-0"></span>**Labels**

Labels will always print what is on the Rx filling screen (not the structured dosing).

In the example below, the local instructions are **Take 1 Capsule at 8am, 1pm and at bedtime for 10 days**. Whereas the structured dosing is **Take 1 Capsule 3 times every day for 10 days**.

F12 screen:

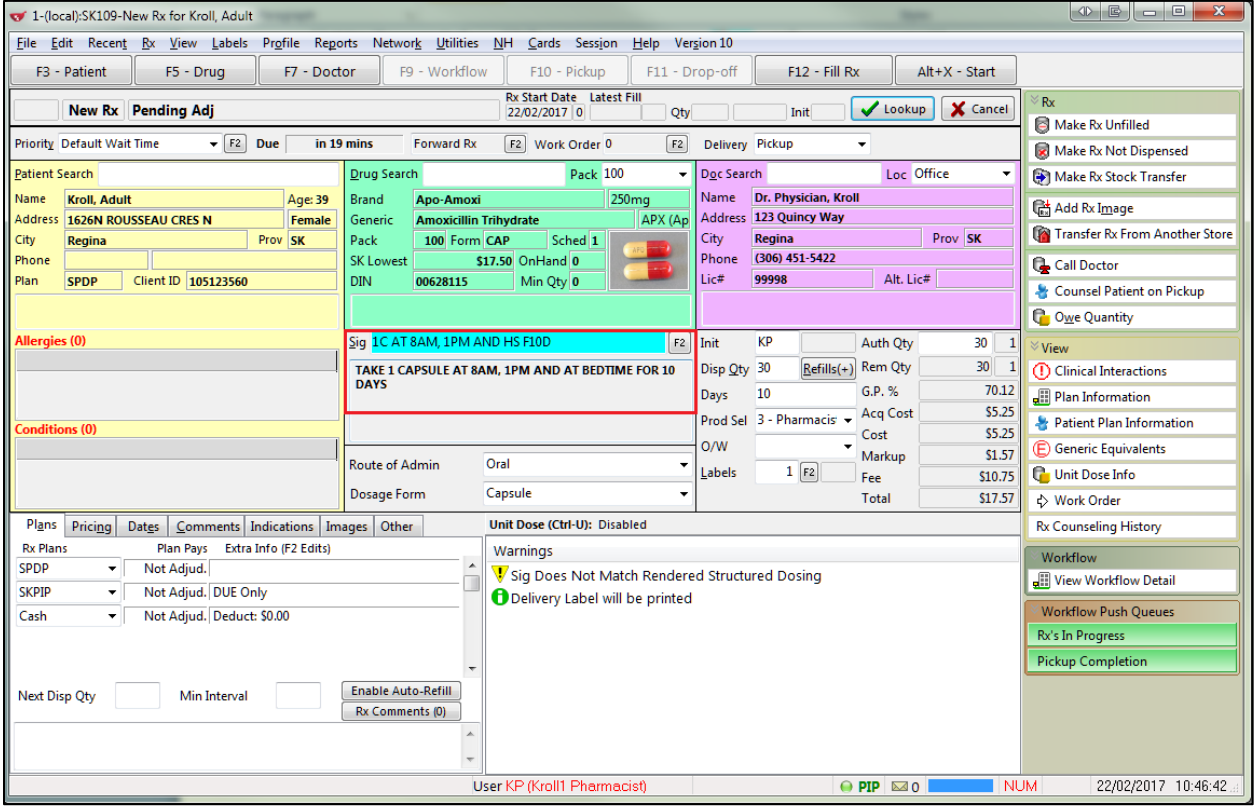

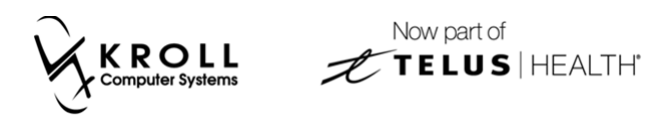

#### Structured Dosing form:

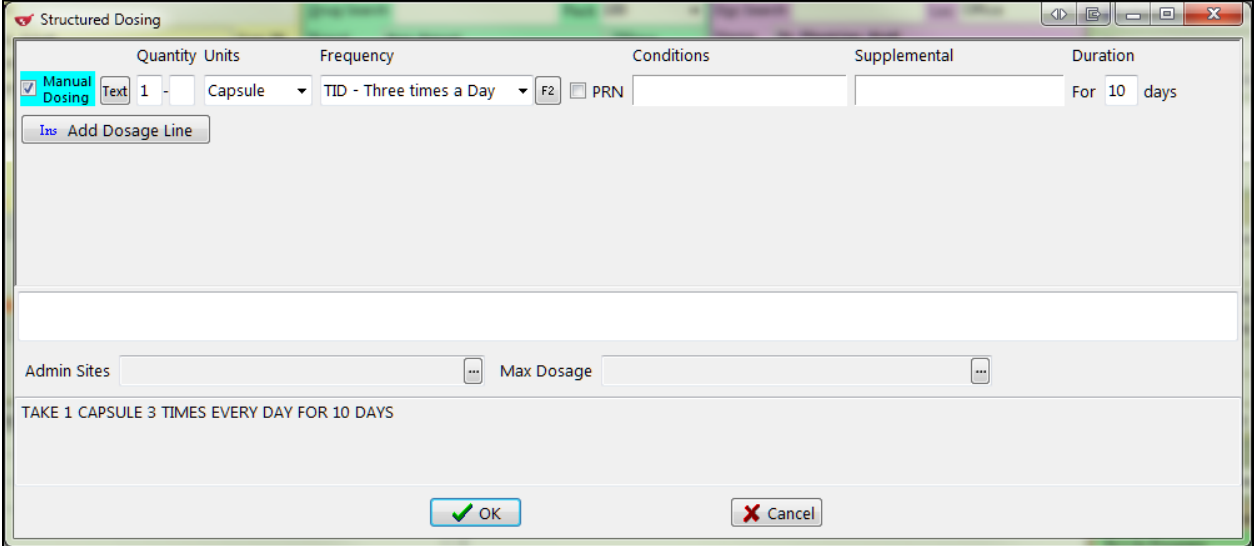

The label prints information as it appears in the **F12** screen:

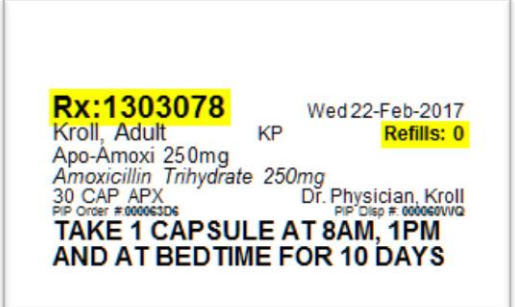